# HUAWEI NOVA 10 SE **Uporabniški priročnik**

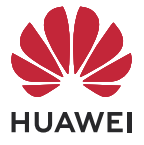

# **Vsebina**

## **[Osnove](#page-3-0)**

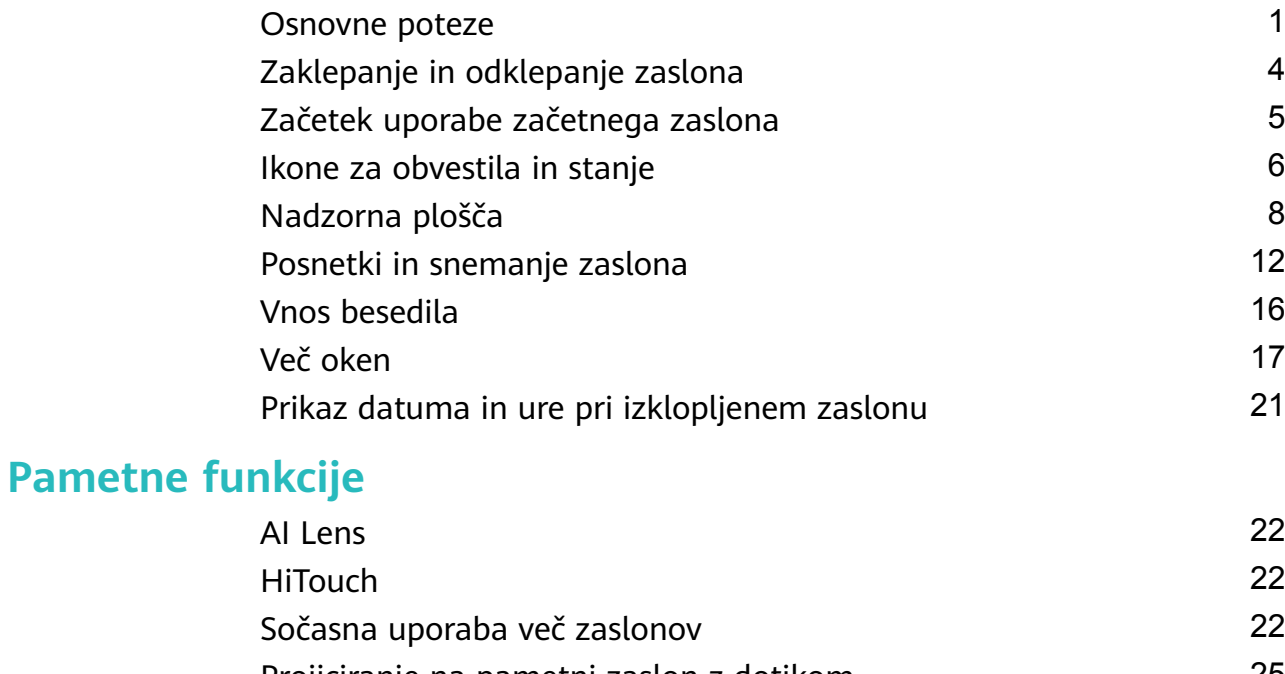

[Projiciranje na pametni zaslon z dotikom](#page-27-0) [25](#page-27-0) [Tiskanje Huawei](#page-27-0) [25](#page-27-0) [Sočasna uporaba več naprav](#page-28-0) [26](#page-28-0) [Upravljalnik predstavnosti](#page-29-0) [27](#page-29-0)

## **[Kamera in Galerija](#page-31-0)**

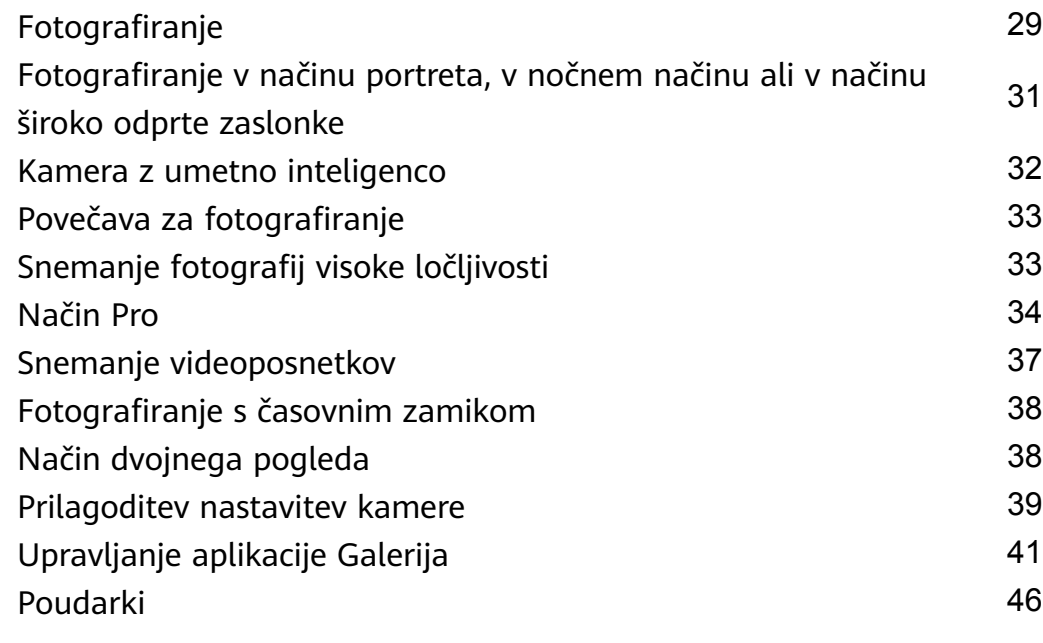

## **[Aplikacije](#page-51-0)**

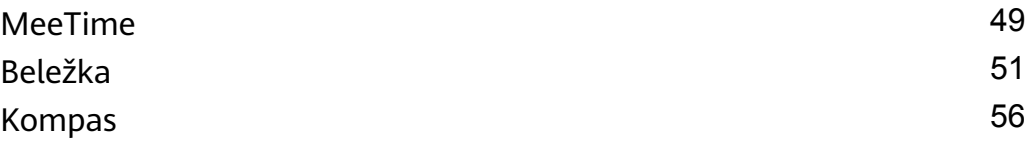

## **[Nastavitve](#page-59-0)**

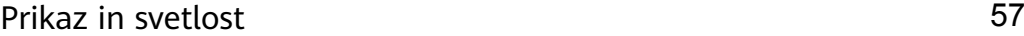

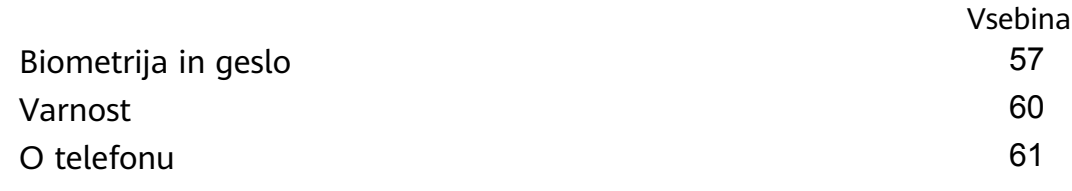

# <span id="page-3-0"></span>**Osnove**

# **Osnovne poteze**

## **Osnovne poteze in bližnjice**

## **Poteze za pomikanje po sistemu**

V razdelku **Nastavitve** > **Sistem in posodobitve** > **Pomikanje po sistemu** preverite, ali je izbrana možnost **Poteze**.

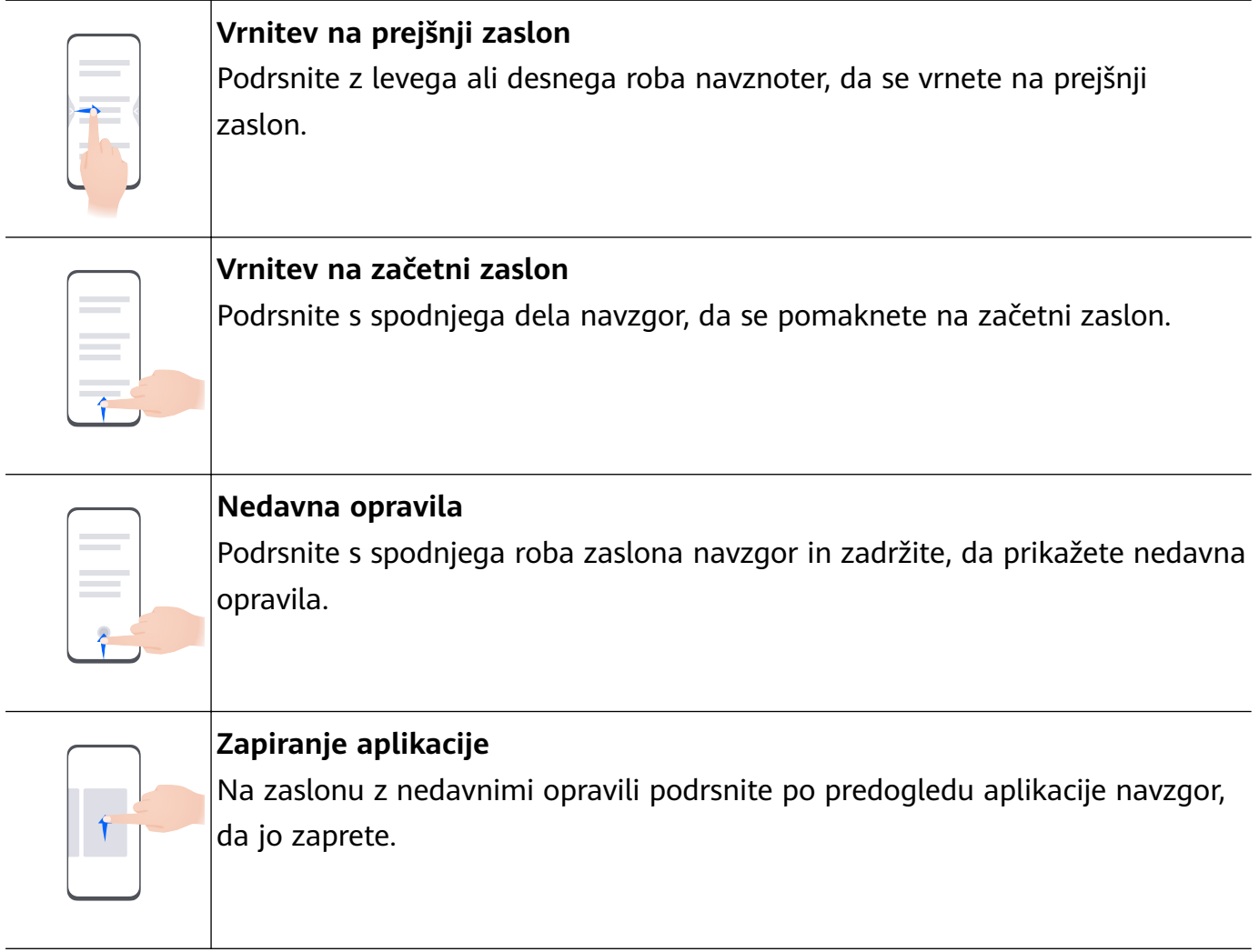

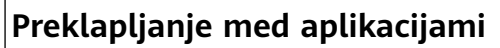

• Če želite preklopiti med aplikacijami, podrsajte po spodnjem delu zaslona. Pred uporabo te poteze se dotaknite možnosti **Nastavitve** na zaslonu **Pomikanje po sistemu** in poskrbite, da je možnost **Preklop med aplikacijami s podrsanjem po spodnjem delu zaslona** omogočena.

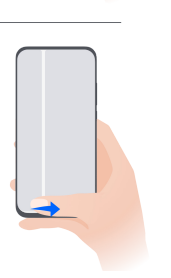

• Če želite preklopiti med aplikacijami, v loku podrsajte čez spodnji del zaslona.

Če v napravi ni stikala **Preklop med aplikacijami s podrsanjem po spodnjem delu zaslona**, pomeni, da ustrezna funkcija ni podprta.

## **Poteze s členki**

Preden uporabite poteze s členki, z enim od naslednjih načinov preverite, ali so omogočene vse potrebne funkcije (odvisno od modela naprave):

- Izberite **Nastavitve** > **Funkcije za dostopnost** > **Bližnjice in poteze** ter omogočite možnost **Zajem posnetka zaslona** in **Snemanje zaslona**.
- V razdelku **Nastavitve** > **Funkcije za dostopnost** > **Nadzor gibanja** > **Zajem posnetka zaslona** omogočite možnost **Pametni posnetek zaslona**.

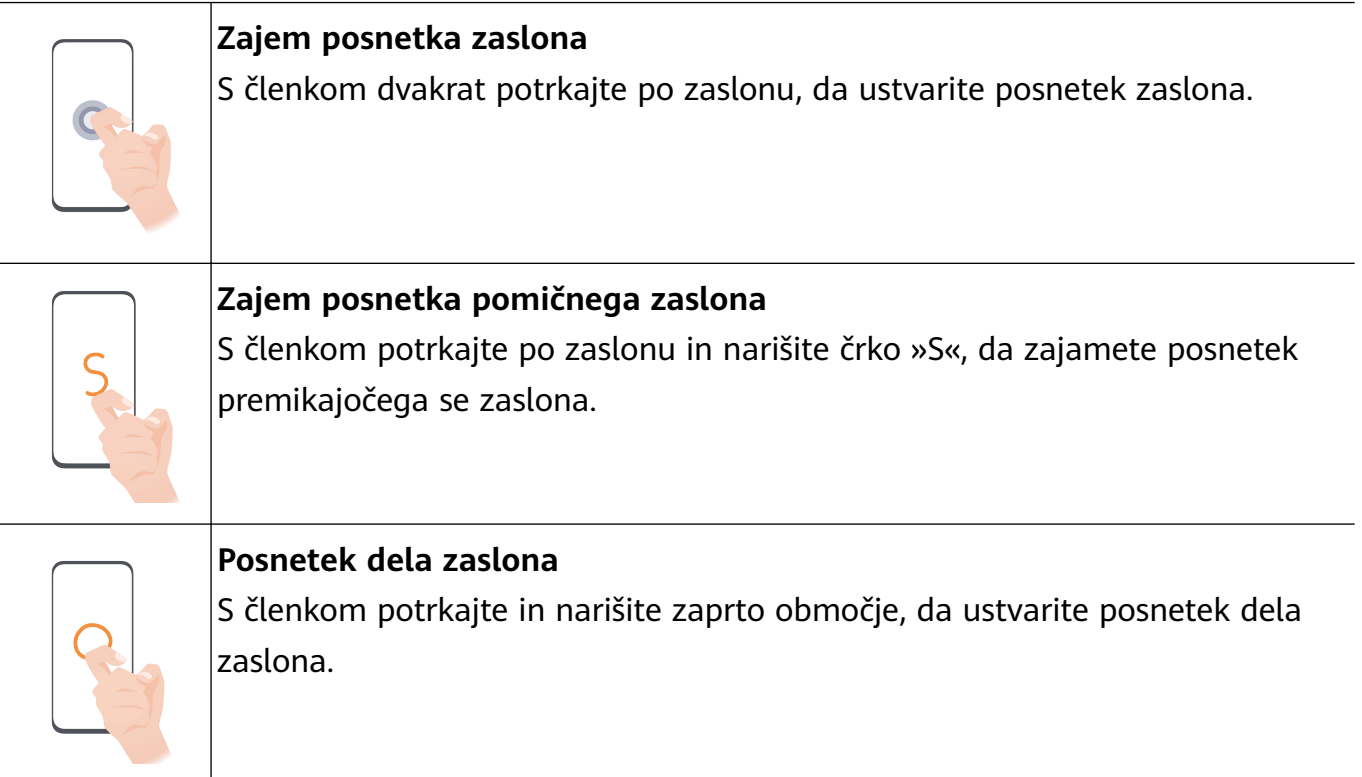

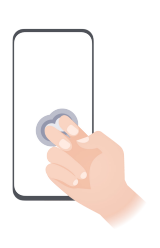

**Snemanje zaslona**  $\vert$ Za začetek ali konec snemanja zaslona z dvema členkoma dvakrat potrkajte po zaslonu.

## **Več potez**

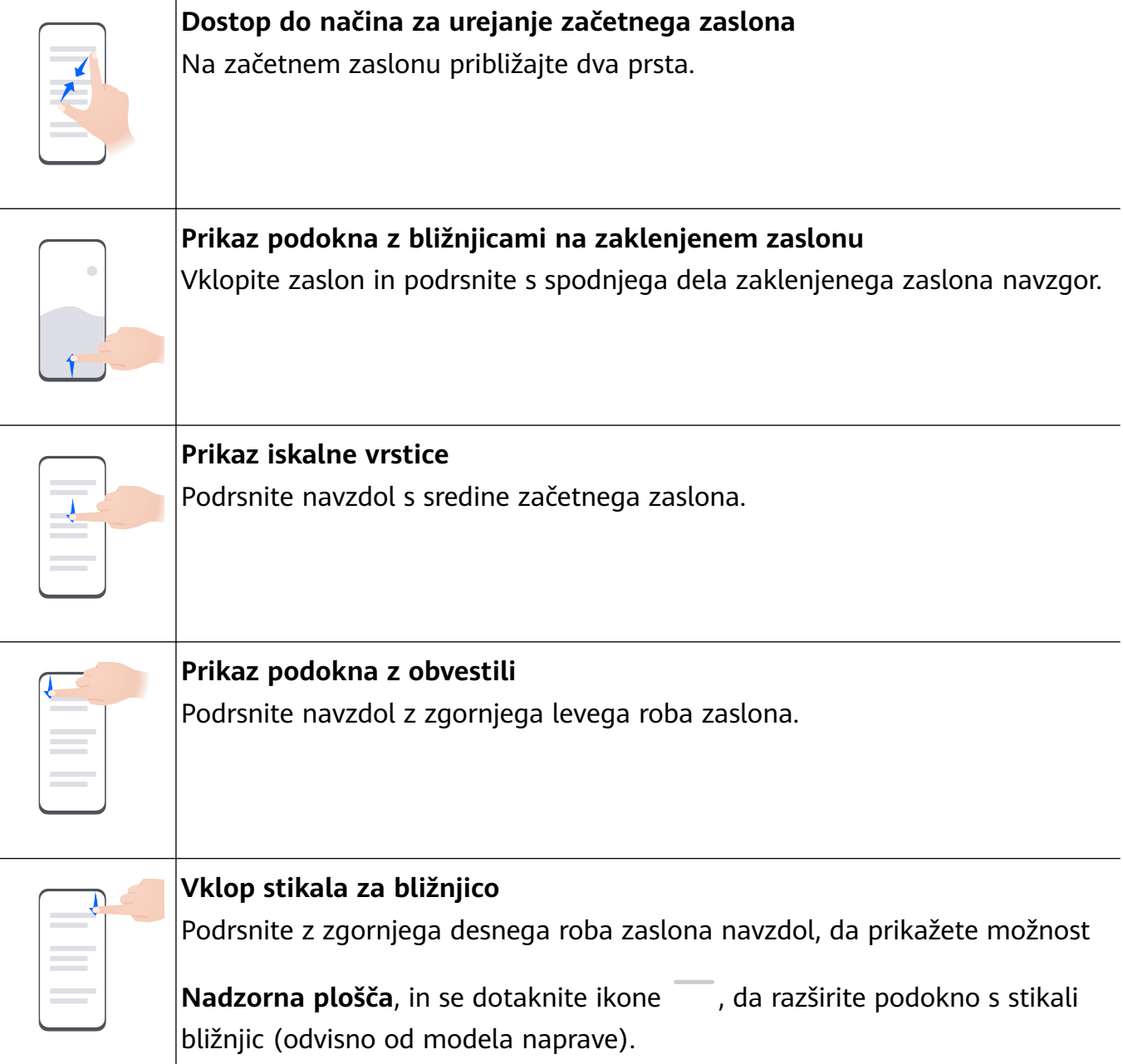

#### <span id="page-6-0"></span>**Bližnjice gumbov**

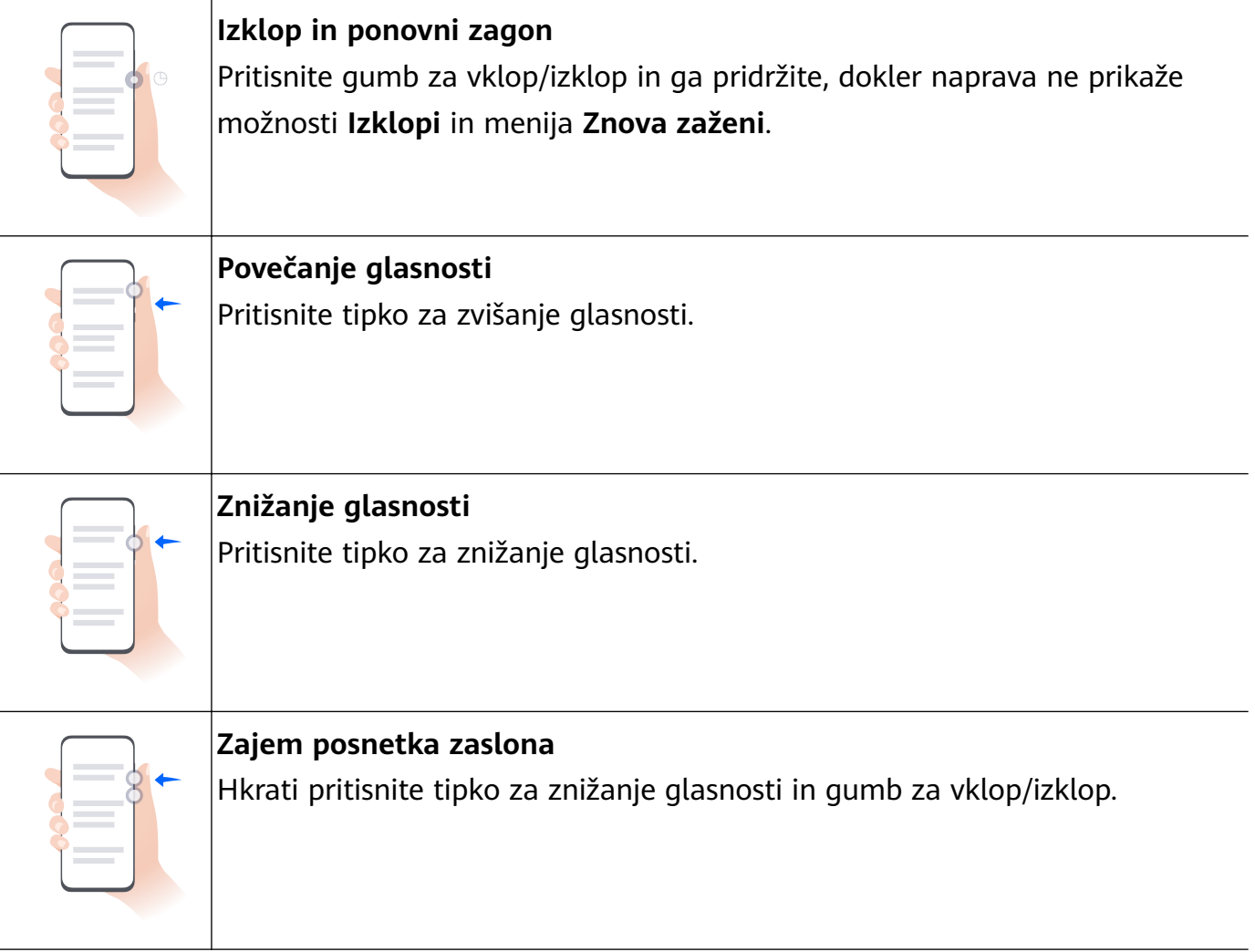

Nekateri izdelki nimajo tipk za glasnost.

# **Zaklepanje in odklepanje zaslona**

## **Zaklepanje in odklepanje zaslona**

#### **Zaklepanje zaslona**

#### **Samodejno zaklepanje:**

Naprava se samodejno izklopi, ko je nekaj časa ne uporabljate.

Odprete lahko razdelek **Nastavitve** > **Prikaz in svetlost** > **Spanje** in nastavite trajanje omejitve zaslona.

#### **Ročno zaklepanje zaslona:**

Za zaklepanje zaslona uporabite enega od naslednjih načinov:

- Pritisnite gumb za vklop/izklop.
- Na začetnem zaslonu približajte dva prsta, da odprete način urejanja. Dotaknite se možnosti **Pripomočki** in ikono **Zakl. zaslona** povlecite na začetni zaslon. Nato se dotaknite ikone **Zakl. zaslona**, da zaklenete zaslon.

#### <span id="page-7-0"></span>**Vklop zaslona**

Zaslon lahko vklopite na enega od naslednjih načinov (odvisno od modela naprave):

- Pritisnite gumb za vklop/izklop.
- V razdelku **Nastavitve** > **Funkcije za dostopnost** > **Bližnjice in poteze** > **Vklop zaslona** omogočite in uporabite možnost **Bujenje z dvigom**, **Bujenje z dvojnim dotikom** ali **Če želite zbuditi zaslon, pokažite dlan**.
- V razdelku **Nastavitve** > **Funkcije za dostopnost** > **Nadzor gibanja** > **Dvig** omogočite in uporabite možnost **Prebudi napravo**.
- $\bullet$  Če v vaši napravi ni te možnosti, ta funkcija ni podprta.

#### **Odklepanje zaslona**

**Odklepanje z geslom**: Ko zaslon vklopite, podrsnite navzgor s sredine zaslona, da se prikaže podokno, na katerem lahko vnesete geslo za zaklenjen zaslon.

**Odklepanje z obrazom**: Ko vklopite zaslon, obraz usmerite proti zaslonu. Naprava se samodejno odklene, ko prepozna vaš obraz.

**Odklepanje s prstnim odtisom**: S prstom, ki ste ga registrirali, se dotaknite območja senzorja za prstne odtise. Če ima naprava senzor za prstne odtise na zaslonu, najprej vklopite zaslon.

## **Začetek uporabe začetnega zaslona**

## **Ustvarjanje in uporaba velikih map**

Za lažje upravljanje lahko podobne aplikacije združite v veliko mapo in jo poimenujete. Prav tako lahko za lažji dostop do aplikacij standardno mapo spremenite v veliko (ikone mape in aplikacij v njej bodo povečane).

#### **Ustvarjanje velike mape**

- **1** Za ustvarjanje nove mape se dotaknite ikone aplikacije in jo zadržite, nato pa jo povlecite preko druge ikone.
- **2** Če želite preklopiti med načini prikaza, se dotaknite mape ter jo zadržite. Za ustvarjanje velike mape se lahko na primer dotaknete nove mape in jo zadržite ter v prikazanem meniju izberete možnost **Povečaj**.
- **3** Dotaknite se spodnjega desnega kota velike mape, da jo odprete, nato pa se dotaknite imena mape, da jo preimenujete. Mapo lahko preimenujete tudi tako, da se je dotaknete in jo zadržite ter izberete možnost **Preimenuj**.

#### **Dejavnosti v veliki mapi**

V velikih mapah lahko izvedete naslednje:

• **Odpiranje aplikacij**: v veliki mapi se dotaknite ikone za neposreden dostop do aplikacije.

<span id="page-8-0"></span>• **Odpiranje in zapiranje map**: za odpiranje mape se dotaknite spodnjega desnega kota velike mape. Za zapiranje se v mapi dotaknite praznega območja. Če je v veliki mapi več kot devet aplikacij, se v spodnjem desnem kotu mape prikaže ikona

kupa. Ikone kupa se lahko dotaknete za prikaz dodatnih aplikacij v mapi.

- **Dodajanje ali odstranjevanje aplikacij**: odprite veliko mapo, dotaknite se ikone  $\overline{\phantom{a}}^+$  ter po potrebi dodajajte ali odstranjujte aplikacije. Če prekličete izbor vseh aplikacij v mapi, bo mapa izbrisana.
- **Preklop med načini prikaza**: če želite preklopiti med običajnim in velikim prikazom, se dotaknite mape ter jo zadržite. Za ustvarjanje velike mape se lahko na primer dotaknete standardne mape in jo zadržite ter v prikazanem meniju izberete možnost **Povečaj**.

# **Ikone za obvestila in stanje**

## **Ikone za obvestila in stanje**

Ikone stanja omrežja se lahko razlikujejo glede na regijo ali ponudnika omrežnih storitev. Podprte funkcije se lahko razlikujejo glede na model naprave. Nekatere ikone vaši napravi morda ne ustrezajo.

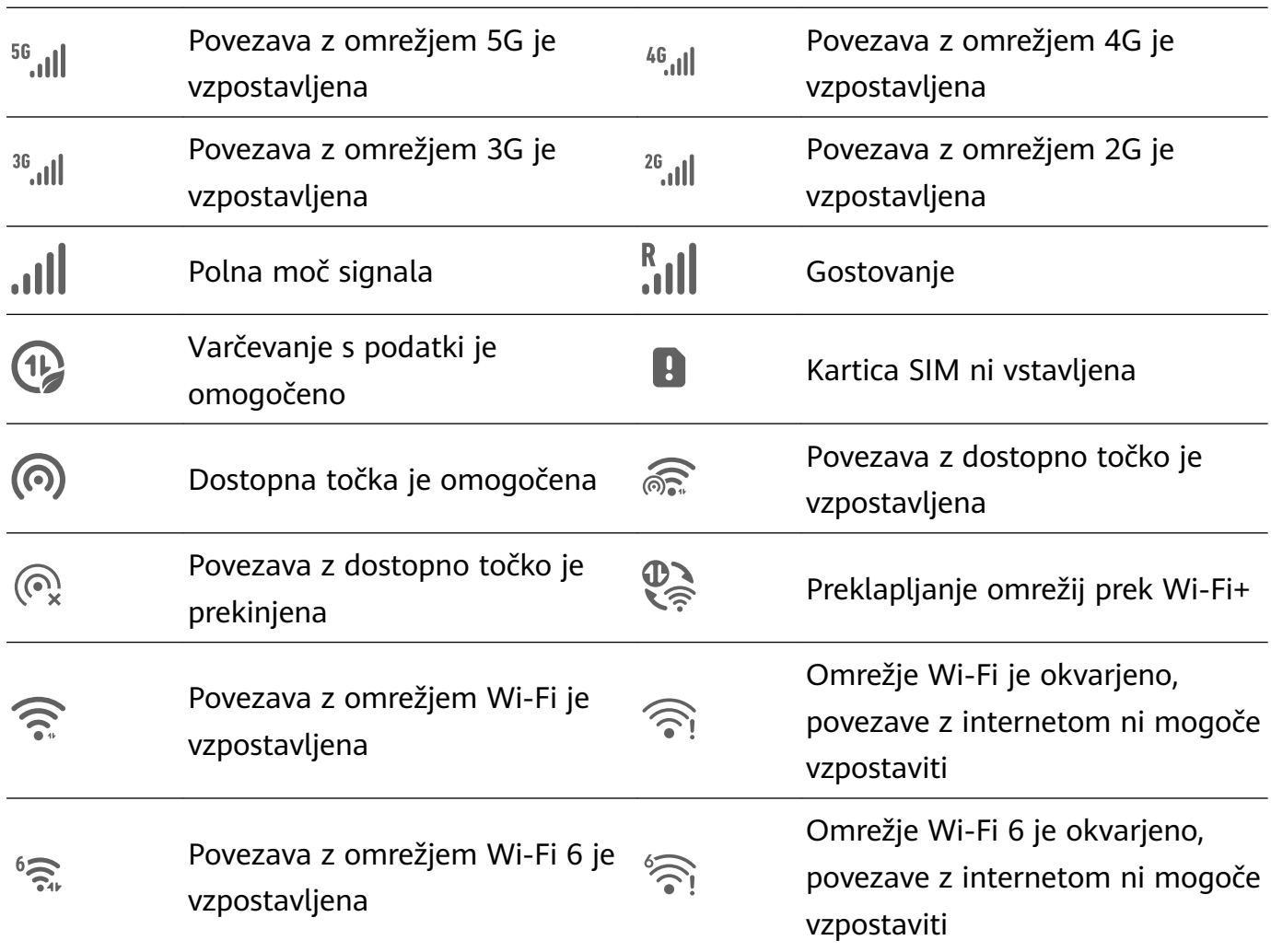

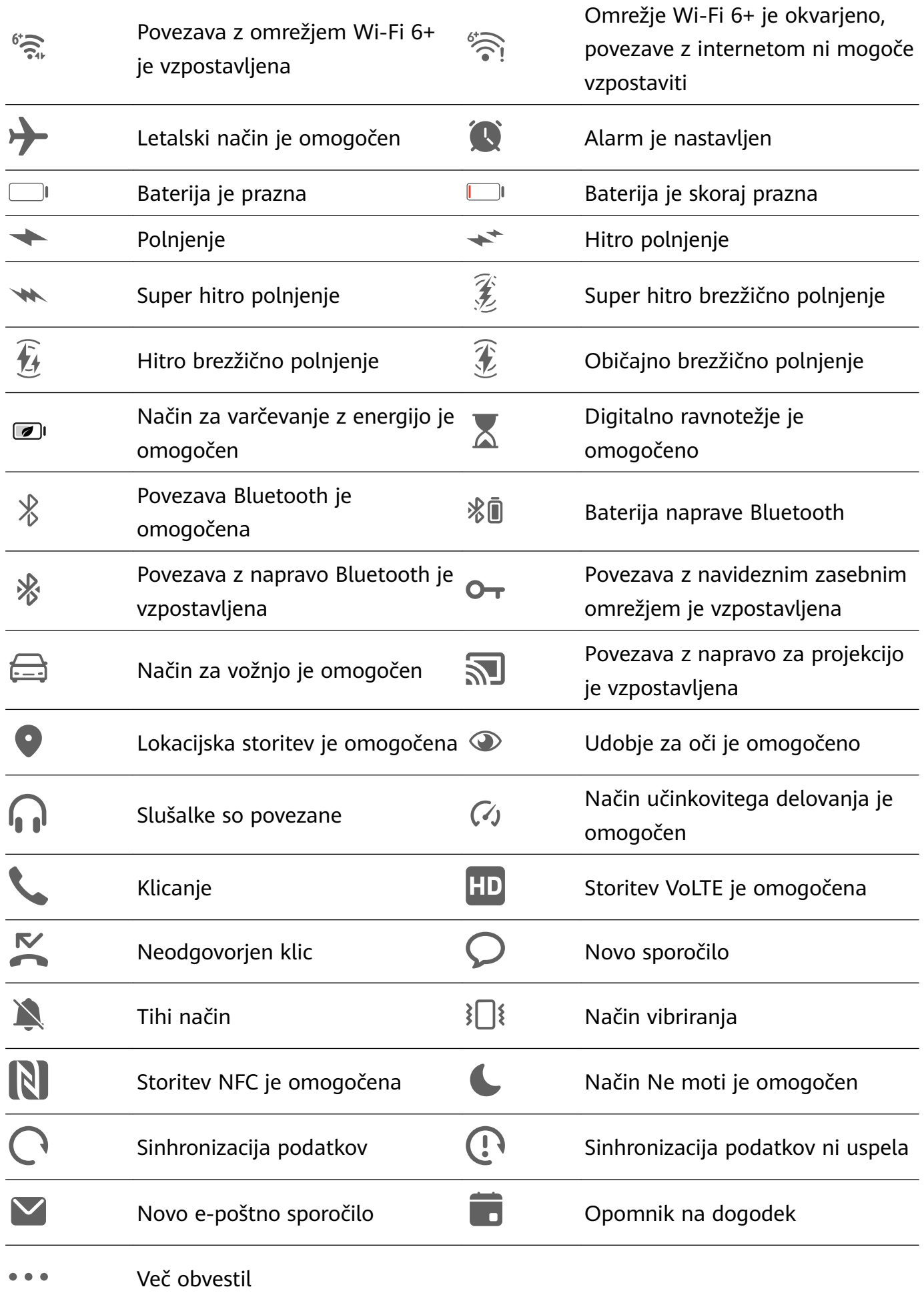

# <span id="page-10-0"></span>**Nadzorna plošča**

## **Predstavitev storitve Nadzorna plošča**

V možnosti **Nadzorna plošča** lahko enostavno upravljate in nadzorujete predvajanje predstavnosti, bližnjice in funkcijo **Povezovanje naprav**.

Podrsnite z zgornjega desnega roba zaslona navzdol, da prikažete možnost **Nadzorna plošča**, kjer lahko preprosto dostopate do naslednjih funkcij:

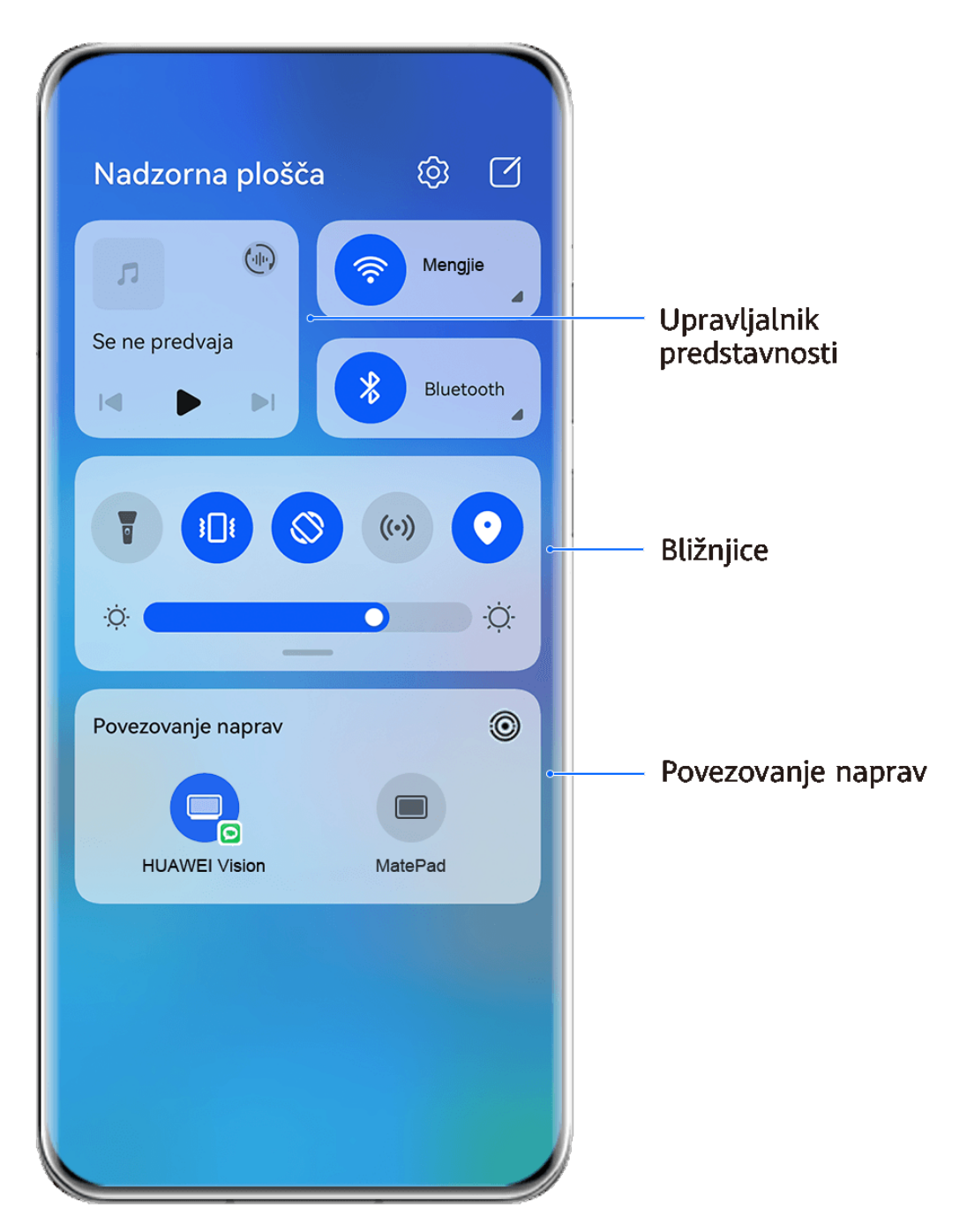

Vse slike so zgolj informativne.

• **Upravljanje predstavnosti:** za upravljanje predvajanja predstavnosti in preklapljanje med nedavno uporabljenimi aplikacijami za predstavnost ter napravami za predstavnosti (kot so naprave Vision in slušalke Bluetooth).

- **Upravljanje bližnjic**: omogočite, onemogočite ali nastavite pogosto uporabljene funkcije.
- **Povezovanje naprav**: samodejno odkrije naprave v bližini, v katere ste prijavljeni z istim računom HUAWEI ID, in omogoča, da jih povežete, tako da delujejo skupaj kot ena naprava.
- **Upravljanje naprave**: za upravljanje in nadzorovanje naprav ter primerov uporabe, ki so dodani v aplikaciji **AI Life**.Ta funkcija je na voljo samo v nekaterih državah in regijah.

## **Uporaba stikal bližnjic**

#### **Vklop stikala za bližnjico**

Podrsnite z zgornjega desnega roba zaslona navzdol, da prikažete možnost **Nadzorna plošča**,

in se dotaknite ikone , da razširite podokno s stikali bližnjic (odvisno od modela naprave).

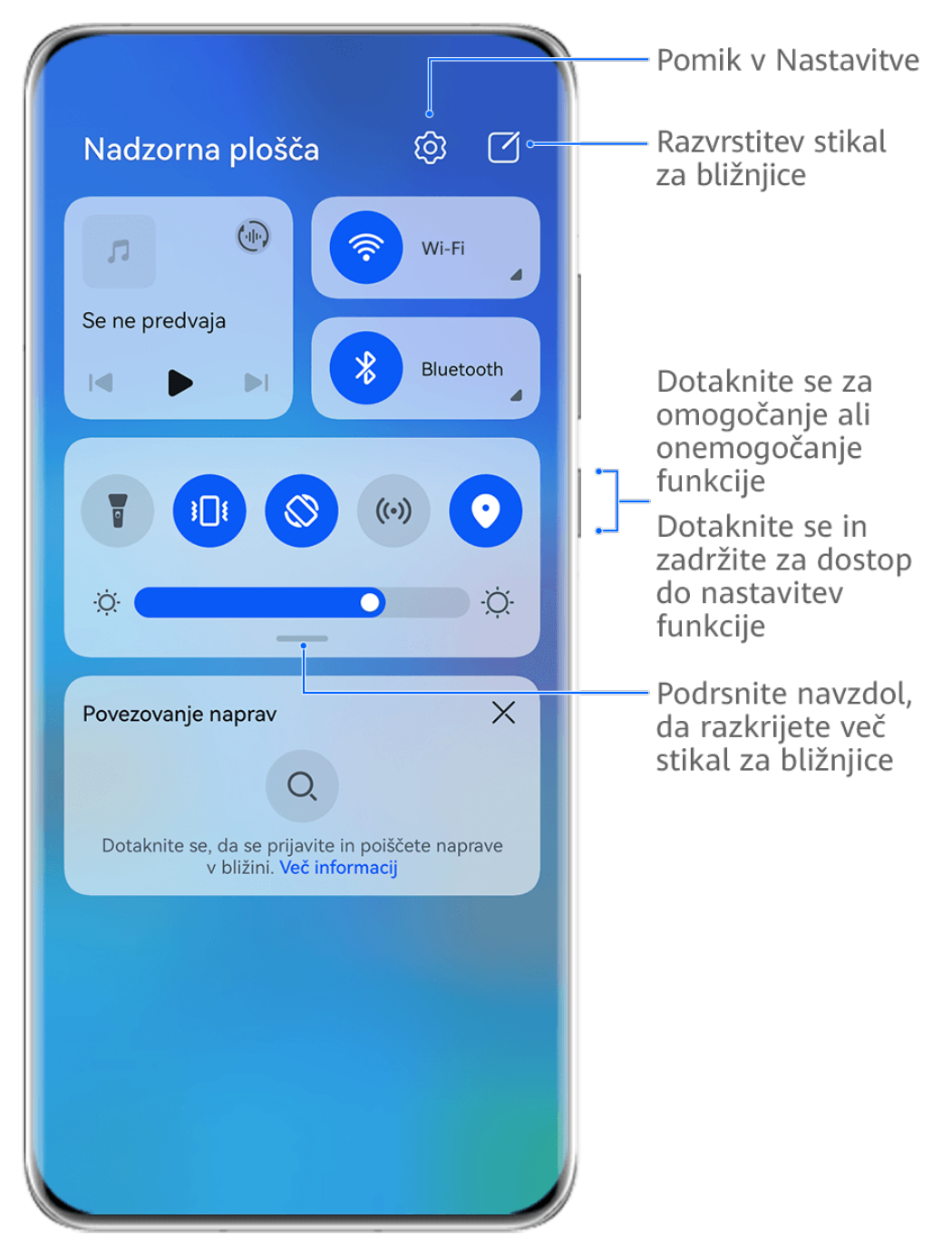

*O* Vse slike so zgolj informativne.

- Dotaknite se stikala za bližnjico, da omogočite pripadajočo funkcijo ali jo onemogočite.
- Dotaknite se stikala za bližnjico in ga zadržite, če želite dostopati do zaslona z nastavitvami za pripadajočo funkcijo (podprto za nekatere funkcije).
- Dotaknite se ikone  $\{Q\}$  za dostop do zaslona z nastavitvami sistema.

#### **Prilagoditev bližnjic**

Podrsnite z zgornjega desnega roba zaslona navzdol, da prikažete možnost **Nadzorna plošča**, odprite razdelek > **Uredi stikala**, nato pa se dotaknite stikala bližnjice in ga zadržite, da ga povlečete na želeno mesto, ter se dotaknite možnosti **Končano**.

## **Nadzorna plošča za zvok**

#### **Upravljanje predvajanja zvoka v nadzorni plošči za zvok**

Če je odprtih več aplikacij za zvok (kot je **Glasba**), lahko v nadzorni plošči za zvok preprosto upravljate predvajanje glasbe in preklopite med aplikacijami.

- **1** Ko odprete več aplikacij za zvok, podrsnite z zgornjega desnega roba naprave navzdol, da prikažete možnost **Nadzorna plošča**, nato pa se na vrhu možnosti **Nadzorna plošča** dotaknite kartice za predvajanje zvoka.
- **2** Trenutno in nedavno uporabljene aplikacije za zvok bodo prikazane v nadzorni plošči za zvok, kjer je mogoče upravljati predvajanje (kot je predvajanje, prekinjanje in preklapljanje na prejšnjo ali naslednjo skladbo) v uporabljeni aplikaciji ali se dotakniti druge aplikacije za zvok za hiter preklop predvajanja.
- **1** Pred uporabo te funkcije morate posodobiti nekatere aplikacije na najnovejšo različico.
	- Nadzorne plošče za zvok ne podpirajo vse aplikacije.

#### **Hiter preklop med napravami za predvajanje zvoka**

Ko je vzpostavljena povezava med napravo in zvočno napravo (na primer slušalke, zvočnik Bluetooth ali izdelek Vision), lahko hitro preklapljate med napravami za predvajanje v razdelku Glasovno upravljanje v možnosti **Nadzorna plošča** (na primer za prenos trenutnega predvajanja glasbe iz naprave v zvočnik Bluetooth).

- **1** Vzpostavite povezavo med napravo in zvočno napravo prek Bluetootha ali na drug način. Po vzpostavitvi povezave med izdelkom Vision in vašo napravo prek Bluetootha lahko za več dejanj povezano napravo povežete z istim omrežjem Wi-Fi in se v njej prijavite v isti račun **HUAWEI ID** kot vaša naprava.
- **2** Podrsnite z zgornjega desnega roba naprave navzdol, da prikažete možnost **Nadzorna plošča**, v zgornjem desnem kotu razdelka Glasovno upravljanje na vrhu se dotaknite možnosti ( $\frac{(\cdot\|\cdot)}{(\cdot\|)}$  ali ikone naprave (kot je  $\sqrt[3]{\cdot}$ ), nato pa s seznama povezanih naprav izberite zvočno napravo, v katero želite prenesti trenutno predvajanje zvoka v napravi.

## **Brezhibno sodelovanje med napravami s funkcijo Povezovanje naprav**

Funkcija **Povezovanje naprav** omogoča sočasno uporabo različnih naprav, vaš telefon pa postane središče za preprosto upravljanje naprave Vision in drugih podprtih naprav v bližini. Z enim dotikom lahko tudi nemoteno preusmerite trenutna opravila iz telefona v napravo Vision, od klicev MeeTime do pretakanja zvočnih in video vsebin.

**Prepričajte se, da je vaša naprava posodobljena na najnovejšo različico sistema.** 

#### **Nastavitev funkcije Povezovanje naprav**

Funkcija **Povezovanje naprav** trenutno podpira povezovanje telefonov le z nekaterimi vrstami naprav. Če želite uporabljati to funkcijo, se prepričajte, da naprave, ki jih želite povezati, podpirajo funkcijo **Povezovanje naprav**. Preden začnete, v telefonu omogočite Bluetooth in Wi-Fi ter se prijavite v račun HUAWEI ID. Za druge naprave izvedite naslednje nastavitve:

- **Naprava Vision**: poskrbite, da vzpostavite povezavo z istim omrežjem LAN in se prijavite v isti račun HUAWEI ID kot v svoji napravi.
- **Naprava Bluetooth**: nekatere naprave Bluetooth (na primer slušalke Bluetooth) lahko povežete s svojo napravo s funkcijo **Povezovanje naprav**, ko je vzpostavljena povezava Bluetooth.
- Funkcija **Povezovanje naprav** ne podpira sodelovanja med telefoni.
	- Če je funkcija **Povezovanje naprav** skrita, odprite možnost **Nadzorna plošča** in odprite razdelek > **Prikaži povezovanje naprav**.

#### **Prenos klicev MeeTime in pretakanja zvoka ali videoposnetkov v druge naprave**

Ko v napravi opravljate klice MeeTime, si ogledujete videoposnetke (na primer v aplikacijah HUAWEI Video, Youku ali drugih aplikacijah za pretakanje videoposnetkov) ali poslušate glasbo, lahko trenutna opravila s funkcijo **Povezovanje naprav** prenesete v drugo napravo in v novi napravi nadaljujete, kjer ste ostali. Klic MeeTime lahko na primer prenesete v napravo Vision.

**MeeTime**: Ta funkcija je na voljo samo v nekaterih državah in regijah.

Za prenos naslednjih opravil lahko izberete različne naprave:

- **Videoposnetki**: prenesti jih je mogoče v naprave Vision.
- **Klici MeeTime**: prenesti jih je mogoče v naprave Vision.
- **Glasba**: prenesti jo je mogoče v slušalke Bluetooth in naprave Vision (ko je zaslon vklopljen ali izklopljen).
- **1** Podrsnite z zgornjega desnega roba telefona navzdol, da prikažete možnost **Nadzorna plošča**. Razpoložljive naprave bodo prikazane v razdelku **Povezovanje naprav**. Lahko se

tudi dotaknete ikone  $\mathbb Q$ , da ročno poiščete naprave v bližini.

<span id="page-14-0"></span>**2** Dotaknite se naprave, v katero želite prenesti trenutna opravila.

# **Posnetki in snemanje zaslona**

## **Zajem posnetka zaslona**

#### **Zajem posnetka celotnega zaslona z dotikom členka**

- **1** Pred uporabo potez s členki uporabite enega od naslednjih načinov (odvisno od modela naprave), da omogočite to funkcijo:
	- V razdelku **Nastavitve** > **Funkcije za dostopnost** > **Bližnjice in poteze** > **Zajem posnetka zaslona** omogočite možnost **Zajem posnetkov zaslona s členkom**.
	- V razdelku **Nastavitve** > **Funkcije za dostopnost** > **Nadzor gibanja** > **Zajem posnetka zaslona** omogočite možnost **Pametni posnetek zaslona**.
- **2** S členkom se hitro zaporedoma dvakrat dotaknite, da zajamete posnetek celotnega zaslona.

#### **Zajem posnetka zaslona z bližnjico tipke**

Za zajem posnetka zaslona hkrati pritisnite gumb za vklop/izklop in tipko za znižanje glasnosti.

#### **Zajem posnetka zaslona s stikalom bližnjic**

Podrsnite z zgornjega desnega roba zaslona navzdol, da prikažete možnost **Nadzorna plošča**,

dotaknite se ikone , da razširite podokno s stikali bližnjic (odvisno od modela naprave), in se dotaknite možnosti **Posnetek zaslona**, da ustvarite posnetek zaslona.

#### **Deljenje ali urejanje posnetka zaslona**

Ko zajamete posnetek zaslona, se v spodnjem levem kotu zaslona prikaže sličica. Izvedite naslednje:

- Podrsnite navzgor po sličici, da izberete način skupne rabe posnetka zaslona z drugimi.
- Za urejanje in brisanje posnetka zaslona ali druge aktivnosti, se dotaknite sličice.

Posnetki zaslona so privzeto shranjeni v aplikaciji **Galerija**.

#### **Za zajem posnetka zaslona s tremi prsti podrsnite navzdol**

- **1** Pomaknite se v razdelek **Nastavitve** > **Funkcije za dostopnost** > **Bližnjice in poteze** > **Zajem posnetka zaslona** ali **Nastavitve** > **Funkcije za dostopnost** > **Nadzor gibanja** > **Posnetek zaslona s tremi prsti** (odvisno od modela naprave) in se prepričajte, da je omogočena možnost **Posnetek zaslona s tremi prsti**.
- **2** Če želite zajeti posnetek zaslona, s tremi prsti podrsnite od sredine zaslona navzdol.

## **Ustvarjanje delnega posnetka zaslona**

Uporabite možnost **Delni posnetek zaslona**, da ustvarite posnetek zaslona ali dela zaslona. Izberete lahko želeno obliko posnetka zaslona (na primer pravokotno, ovalno ali obliko srca).

#### **Zajem delnega posnetka zaslona s potezami s členki**

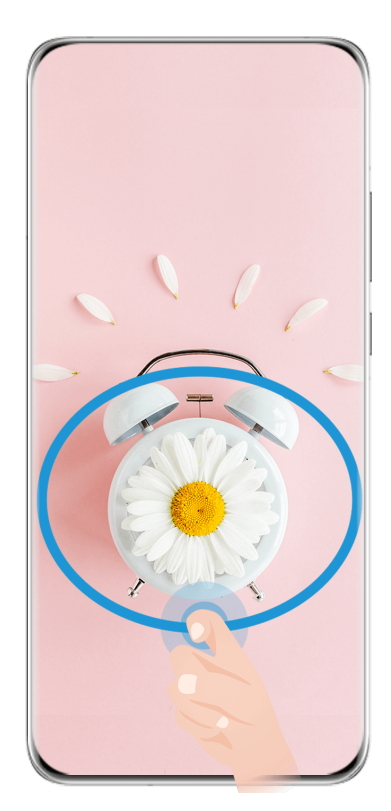

*D* Vse slike so zgolj informativne.

- **1** Z enim členkom potrkajte po zaslonu in ga zadržite, da okoli dela zaslona, ki ga želite zajeti, narišete sklenjeno obliko. Poskrbite, da členka ne umaknete z zaslona.
- **2** Zaslon bo prikazal gibanje vašega členka. Nato izvedite naslednje:
	- Povlecite okvir na želeno mesto ali spremenite njegovo velikost.
	- Dotaknite se katere koli možnosti oblike na dnu zaslona, da spremenite obliko zajetega območja.
- **3** Dotaknite se ikone  $\Xi$ , da shranite posnetek zaslona.

#### **Bližnjice za zajem delnega posnetka zaslona**

**1** Podrsnite z zgornjega desnega roba zaslona navzdol, da prikažete možnost **Nadzorna**

**plošča**, in se dotaknite ikone , da razširite podokno s stikali bližnjic (odvisno od modela naprave). Nato se dotaknite ikone trikotnika poleg možnosti **Posnetek zaslona** in izberite možnost **Delni posnetek zaslona**.

- **2** Upoštevajte navodila na zaslonu, da okoli dela zaslona, ki ga želite zajeti, s prstom narišete sklenjeno obliko.
- **3** Zaslon bo prikazal gibanje vašega prsta. Nato izvedite naslednje:
- Povlecite okvir na želeno mesto ali spremenite njegovo velikost.
- Dotaknite se katere koli možnosti oblike na dnu zaslona, da spremenite obliko zajetega območja.
- **4** Dotaknite se ikone  $\Box$ , da shranite posnetek zaslona.

## **Zajem premikajočega se zaslona**

Uporabite možnost **Posnetek pomičnega zaslona**, da ustvarite posnetek pomembnega klepeta, članka ali delovnega dokumenta, ki ga ni mogoče v celoti prikazati na zaslonu, in ga delite z drugimi.

#### **Uporaba členka za zajem premikajočega se zaslona**

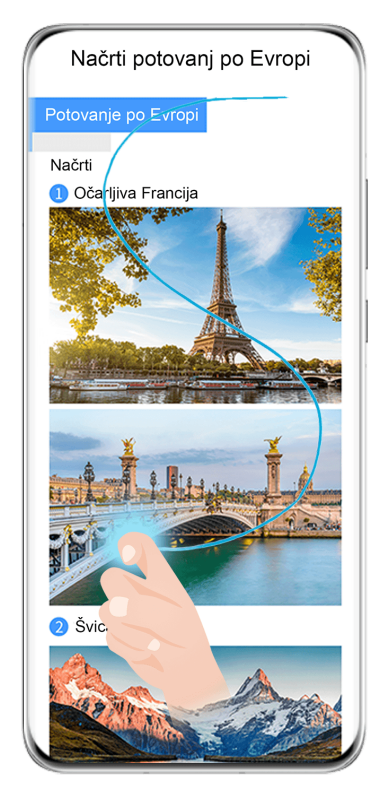

- **C** Vse slike so zgolj informativne.
- **1** Z enim členkom se dotaknite zaslona in ga zadržite, da narišete črko »S«. Naprava se samodejno pomakne na dno strani, da zajame vso vsebino na enem samem posnetku zaslona.
- **2** Če želite ustaviti pomikanje, se lahko kadar koli dotaknite zaslona.

#### **Uporaba bližnjic za zajem premikajočega se zaslona**

**1** Podrsnite z zgornjega desnega roba zaslona navzdol, da prikažete možnost **Nadzorna**

**plošča**, dotaknite se ikone , da razširite podokno s stikali bližnjic (odvisno od modela naprave), dotaknite se ikone trikotnika poleg možnosti **Posnetek zaslona** in se dotaknite možnosti **Posnetek pomičnega zaslona**, prikazane v pogovornem oknu.

**2** Če želite ustaviti pomikanje, se lahko kadar koli dotaknite zaslona.

#### **Podrsanje navzdol po sličici za zajem premikajočega se zaslona**

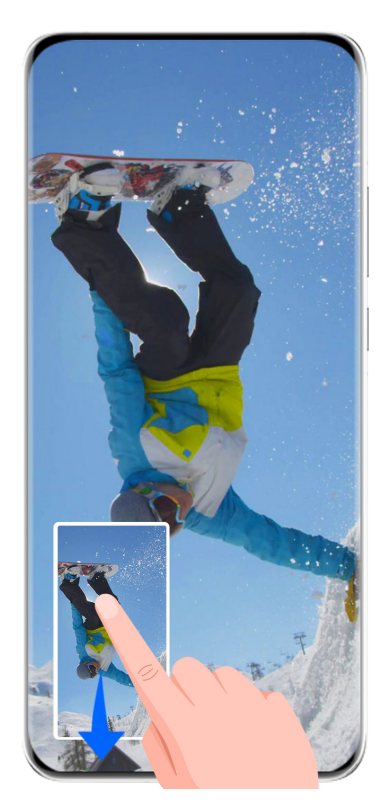

*O* Vse slike so zgolj informativne.

Ko zajamete posnetek zaslona, se v spodnjem levem kotu prikaže sličica. Nato lahko nadaljujete zajemanje premikajočega se zaslona.

- **1** Podrsnite navzdol po sličici za zajem premikajočega se zaslona.
- **2** Če želite ustaviti pomikanje, se lahko kadar koli dotaknite zaslona.

## **Snemanje zaslona**

Posnemite dejavnosti na zaslonu z videoposnetki v skupni rabi, da sestavite vadnico, pokažete svoje izjemne sposobnosti za igranje iger in veliko več.

#### **Uporaba kombinacije tipk za začetek snemanja zaslona**

Hkrati pritisnite gumb za vklop/izklop in tipko za zvišanje glasnosti, da začnete snemanje zaslona. Če želite ustaviti snemanje, znova pritisnite oba gumba in ju zadržite.

#### **Uporaba bližnjice za začetek snemanja zaslona**

**1** Podrsnite z zgornjega desnega roba zaslona navzdol, da prikažete možnost **Nadzorna**

**plošča**, dotaknite se ikone , da razširite podokno s stikali bližnjic (odvisno od modela naprave), in se dotaknite možnosti **Snemalnik zaslona**, da začnete snemati zaslon.

- **2** Če želite ustaviti snemanje, se dotaknite časovnika na vrhu zaslona.
- **3** Snemanje bo shranjeno v aplikaciji **Galerija**.

#### <span id="page-18-0"></span>**Snemanje zaslona z dvema členkoma**

- **1** Preden uporabite poteze s členki, z enim od naslednjih načinov preverite, ali so omogočene vse potrebne funkcije (odvisno od modela naprave):
	- V razdelku **Nastavitve** > **Funkcije za dostopnost** > **Bližnjice in poteze** > **Snemanje zaslona** omogočite možnost **Snemanje zaslona**.
	- V razdelku **Nastavitve** > **Funkcije za dostopnost** > **Nadzor gibanja** > **Zajem posnetka zaslona** omogočite možnost **Pametni posnetek zaslona**.
- **2** S členkoma hitro zaporedoma dvakrat potrkajte po zaslonu, da začnete snemanje zaslona. Če želite ustaviti snemanje, znova dvakrat potrkajte.

#### **Snemanje glasu med snemanjem zaslona**

Če želite med snemanjem zaslona posneti svoj glas, lahko omogočite mikrofon.

Po začetku snemanja zaslona se dotaknite ikone mikrofona in se prepričajte, da je prikazana

kot . Zdaj lahko snemate svoj glas.

Če je mikrofon onemogočen (torej če je prikazan kot  $\mathbb Q$ ), boste lahko posneli le sistemske zvoke, na primer glasbo. Če na posnetku zaslona ne želite sistemskih zvokov, izklopite zvok naprave in glasbo ali druge zvoke predstavnosti, preden začnete snemanje zaslona.

## **Vnos besedila**

 $\mathbf{G}$ 

## **Uporaba tipkovnice Celia**

**Tipkovnica Celia** je varna in intuitivna tipkovnica, ki jo je razvila družba Huawei. Podpira učinkovite glasovne vnose, gladek vnos rokopisa, emulirano mehansko tipkovnico ter več kot 170 jezikov vnosa.

Če aplikacije **Tipkovnica Celia** še niste namestili v napravi, jo poiščite v trgovini **AppGallery** in io namestite.

Odprite razdelek **Nastavitve** > **Sistem in posodobitve** > **Jezik in vnos** in nastavite možnost **Tipkovnica Celia** kot privzeto tipkovnico.

#### **Vnos besedila**

#### **Vnos s tipkovnico**

**Tipkovnica Celia** je privzeto na voljo s postavitvijo 26 tipk. Ko tipkate na tipkovnici, je prikazano polje, v katerem lahko izberete predvidene besede.

Pritisnite in zadržite tipko črke, nato pa podrsnite navzgor, da vnesete številko, oz. podrsnite levo ali desno, da vnesete črko.

#### **Glasovni vnos**

Govor lahko pretvorite v besedilo, da se izboljša učinkovitost vnosa.

- <span id="page-19-0"></span>• Dotaknite se ikone  $\overline{\mathcal{L}}$  in jo zadržite za pomik v zaslon za glasovni vnos.
- Na zaslonu za glasovni vnos se dotaknite ikone (), da izberete želeni jezik.
- $\bullet$  Ta funkcija je na voljo samo v nekaterih državah in regijah.

## **Vnos bogatih medijev**

- Na tipkovnici se dotaknite ikone  $\bigodot$  in jo zadržite, nato pa se dotaknite ikone  $\bigodot$  ter izberite različne čustvene simbole.
- Na tipkovnici se dotaknite ikone  $\overleftrightarrow{C}$  in jo zadržite, nato pa se dotaknite ikone  $\overleftrightarrow{C}$  ter izberite različne čustvene simbole.

## **Preklop na drug jezik vnosa**

Dotaknite se ikone  $\bigoplus$  v spodnjem levem kotu in jo pridržite, nato pa v pojavnem meniju izberite možnost **English(United States)** ali **Več jezikov …**. Lahko pa se dotaknete ikone za hiter preklop med jeziki vnosa.

## **Nastavitve tipkovnice Celia**

## **Nastavitev teme**

Na tipkovnici za vnos se pomaknite v razdelek > **Tema** in izberite temo.

## **Nastavitev pisave**

Na tipkovnici za vnos se pomaknite v razdelek > **Nastavitve** > **Pisava** in izberite pisavo. **Nastavitev zvočnih učinkov in učinkov vibriranja za tipkovnico**

Na tipkovnici za vnos se pomaknite v razdelek > **Zvoki in vibriranje** ter prilagodite možnosti **Glasnost ob pritisku tipke** in **Intenzivnost vibriranja**. Lahko se tudi dotaknete možnosti **Zvok ob pritisku tipk** in izberete želene zvočne učinke.

## **Nastavitev mehanske tipkovnice**

Na tipkovnici za vnos se pomaknite v razdelek > **Mehanska tipkovnica** in vklopite stikalo možnosti **Mehanska tipkovnica**.

Če želite preklopiti nazaj na običajno tipkovnico, izklopite stikalo možnosti **Mehanska tipkovnica**.

Nekatere naprave ne podpirajo mehanske tipkovnice.

# **Več oken**

## **Urejanje sidrišča za več oken**

Z levega ali desnega roba naprave podrsnite navznoter in zadržite, da se prikaže sidrišče za več oken.

- **Preverjanje, ali aplikacija podpira možnost Več oken**: V razdelku v središču za več oken v razdelku **Več aplikacij** poiščite seznam aplikacij, ki podpirajo možnost Več oken.
- **DO**<br> **Dodajanje aplikacij**: V sidrišču za več oken se pomaknite v razdelek OO > +, v razdelku

**Več aplikacij** izberite želene aplikacije in se dotaknite ikone  $\vee$ .

• **Premikanje aplikacij**: Odprite razdelek <sup>OO</sup> > +, v sidrišču za več oken se dotaknite ikone aplikacije in jo zadržite, povlecite jo navzgor in navzdol do želenega položaja v

sidrišču, nato pa se dotaknite ikone $\vee$ .

• **Odstranjevanje aplikacij**: Odprite razdelek > , v zgornjem desnem kotu ikone

aplikacije v sidrišču za več oken se dotaknite ikone  $\checkmark$ , nato pa se dotaknite ikone  $\bullet$ .

Predlaganih aplikacij, ki so prikazane v sidrišču za več oken, ni mogoče premakniti ali izbrisati.

Sidrišče za več oken je privzeto omogočeno. Če ga želite onemogočiti, odprite razdelek **Nastavitve** > **Funkcije za dostopnost** > **Več oken** in izklopite stikalo **Sidrišče za več oken**.

## **Razdelitev zaslona za večopravilnost**

Možnost Več oken omogoča odpiranje aplikacij v načinu razdeljenega zaslona, da lahko nemoteno opravljate več opravil.

Razdeljen zaslon je podprt le v nekaterih aplikacijah.

## **Razdelitev zaslona:**

- **1** Ko odprete aplikacijo, z levega ali desnega roba zaslona naprave podrsnite navznoter in zadržite, da se prikaže sidrišče za več oken.
- **2** Zadržite aplikacijo v sidrišču, jo povlecite na zaslon in jo spustite.

## **Zamenjava podoken razdeljenega zaslona:**

Če želite zamenjati podokno, se dotaknite ikone na vrhu pogleda razdeljenega zaslona in jo držite, dokler se podokno ne skrči, nato pa ga povlecite na drugo stran zaslona.

## **Zapiranje načina razdeljenega zaslona**:

Dotaknite se možnosti ali lin jo držite na sredini črte razdeljenega zaslona ter vlecite, dokler eno od podoken ne izgine.

## **Vlečenje in spuščanje med aplikacijami s funkcijo Več oken**

S funkcijo Več oken lahko med aplikacijami preprosto povlečete in spustite slike, besedilo in dokumente.

- Vlečenje in spuščanje slike: ko ustvarjate zapiske z aplikacijo **Beležka**, odprite aplikacijo Datoteke, izberite fotografijo, ki jo želite dodati, in jo povlecite v urejevalnik aplikacije **Beležka**.
- Vlečenje in spuščanje besedila: ko pošiljate sporočilo SMS, odprite aplikacijo **Beležka**, dotaknite se besedila, ki ga želite poslati, in ga zadržite, nato pa ga povlecite v polje za vnos besedila.
- Vlečenje in spuščanje dokumenta: ko pišete e-poštno sporočilo, odprite aplikacijo **Datoteke**, izberite dokument, ki ga želite pripeti, in ga povlecite v e-poštni urejevalnik.
- Vlečenja in spuščanja s funkcijo Več oken ne podpirajo vse aplikacije v celoti.

#### **Prikaz v več oknih za posamezno aplikacijo**

Ustvarite lahko dve okni za opravila za isto aplikacijo (npr. za aplikacijo E-pošta ali Beležka) in med njima povlečete slike, besedilo ali dokumente.

Ta funkcija ni na voljo v nekaterih aplikacijah.

#### **Znotraj aplikacije odprite pogled razdeljenega zaslona.**

- **1** Odprite aplikacijo E-pošta.
- **2** Z levega ali desnega roba naprave podrsnite navznoter in zadržite, da se prikaže sidrišče za več oken.
- **3** Dotaknite se ikone za E-pošto in jo zadržite, nato pa jo povlecite na zaslon, da odprete pogled razdeljenega zaslona.

#### **Povlecite slike, besedilo ali dokumente med okni z razdeljenim zaslonom.**

- **Vlečenje slike**: v enem oknu razdeljenega zaslona izberite sliko in jo povlecite v drugega.
- **Vlečenje besedila**: v enem oknu razdeljenega zaslona se dotaknite besedila in ga pridržite ter izberite želeni del, nato pa se znova dotaknite besedila in ga pridržite ter ga povlecite v drugo okno.
- **Vlečenje dokumenta**: v enem oknu razdeljenega zaslona izberite dokument in ga povlecite v drugo okno.

## **Uporaba plavajočega okna**

Med igranjem iger odprite plavajoče okno in se pogovarjate s prijatelji, ne da bi prekinili igro.

#### **Prikaz plavajočega okna:**

- **1** Podrsnite z levega ali desnega roba navznoter in zadržite, da se prikaže sidrišče za več oken.
- **2** Dotaknite se ikone aplikacije v sidrišču za več oken, da aplikacijo odprete v plavajočem oknu.

#### **Premikanje plavajočega okna:**

Povlecite vrstico na vrhu plavajočega okna, da ga premaknete na želeno mesto.

## **Spreminjanje velikosti plavajočega okna:**

Če želite spremeniti velikost plavajočega okna, povlecite njegov spodnji rob, stranici ali spodnja roba.

#### **Prikaz v celozaslonskem načinu:**

Na vrhu plavajočega okna se dotaknite možnosti , da se prikaže v celozaslonskem načinu.

## **Minimiziranje plavajočega okna:**

Na vrhu plavajočega okna se dotaknite možnosti $\Box$ , da ga minimizirate in pomanjšate v plavajoči mehurček.

## **Zapiranje plavajočega okna:**

Na vrhu plavajočega okna se dotaknite možnosti $\mathbb{R}^n$ , da ga zaprete.

## **Iskanje in preklapljanje med plavajočimi okni za aplikacije**

Hitro lahko poiščete in preklopite med plavajočimi okni za aplikacije z uporabo funkcije za upravljanje plavajočih oken.

- **1** Prepričajte se, da ste odprli plavajoča okna za več aplikacij in da ste jih minimizirali v odložišče za plavajoča okna.
- **2** Dotaknite se odložišča za prikaz predogledov vseh plavajočih oken:
	- **Brskanje med predogledi plavajočih oken**: podrsajte navzgor ali navzdol, da najdete predogled plavajočega okna za aplikacijo, ki jo iščete.
	- **Prikaz plavajočega okna za aplikacijo**: dotaknite se predogleda plavajočega okna aplikacije, da se prikaže v plavajočem oknu.
	- **Zapiranje plavajočega okna za aplikacijo**: Na predogledu plavajočega okna se

dotaknite ikone  $\left(\frac{\times}{\right)}$ , da ga zaprete.

## **Odpiranje priloge v plavajočem oknu**

V plavajočem oknu lahko znotraj nekaterih aplikacij (npr. v E-pošti ali Beležki) odprete povezavo ali prilogo.

- Ta funkcija ni na voljo v nekaterih aplikacijah.
- **1** Odprite aplikacijo E-pošta.
- **2** V aplikaciji E-pošta se dotaknite povezave ali priloge, da se odpre v plavajočem oknu.
	- **Odpiranje povezave**: v aplikaciji E-pošta se dotaknite povezave, da se prikaže v plavajočem oknu.
	- **Odpiranje priloge**: v aplikaciji E-pošta se dotaknite priloge (npr. dokumenta, slike ali videoposnetka), da se prikaže v plavajočem oknu.

# <span id="page-23-0"></span>**Prikaz datuma in ure pri izklopljenem zaslonu**

## **Prikaz datuma in ure pri izklopljenem zaslonu**

Če je možnost **Vedno vklopljen zaslon** omogočena, bodo na zaklenjenem zaslonu prikazani datum, ura in drugo, ko je zaslon izklopljen.

#### **Omogočanje vedno vklopljenega zaslona**

- **1** V razdelku **Nastavitve** > **Začetni zaslon in ozadje** > **Vedno vklopljen zaslon** omogočite možnost **Vedno vklopljen zaslon**.
- **2** Ob pozivu nastavite **Način prikaza**.

#### **Nastavitev sloga za vedno vklopljen zaslon**

Slog prikaza vedno vklopljenega zaslona (AOD) v vaši napravi lahko prilagodite svojim željam.

# <span id="page-24-0"></span>**Pametne funkcije**

# **AI Lens**

## **Prevajanje z optičnim branjem**

Funkcija **AI Lens** omogoča optično branje in prevajanje tujejezičnih besedil. Tako lahko med potovanjem in nakupovanjem v tujini z lahkoto berete prometne znake, menije ali opise kozmetike.

## **Optično branje s kamero za prevajanje**

- **1** Odprite razdelek **Kamera > Fotografija**, nato se dotaknite ikone  $\circled{}$  in nato ikone **Prevedi** ali  $\overline{X}^A$  (odvisno od modela naprave).
- **2** Na seznamu jezikov izberite izvirni in ciljni jezik.
- **3** V iskalo umestite besedilo, ki ga želite prevesti, in počakajte na prevod.

# **HiTouch**

## **Omogočanje funkcije AI Touch**

Ko v napravi opazite vsebino, ki vas zanima, se z nekoliko razprtima prstoma dotaknite zaslona in ga zadržite, da si z uporabo funkcije **AI Touch** priskrbite več informacij. V razdelku **Nastavitve** > **HUAWEI Assistant** > **AI Touch** omogočite možnost **AI Touch**.

## **Nakupovanje z AI Touch**

Ko v napravi opazite izdelek, ki bi ga želeli kupiti, ga lahko s funkcijo **AI Touch** hitro poiščete in primerjate cene na različnih nakupovalnih platformah, preden ga kupite.

#### **Dotaknite se in stvar takoj dobite!**

- **1** V razdelku **Nastavitve** > **HUAWEI Assistant** > **AI Touch** omogočite možnost **AI Touch**.
- **2** Ko opazite izdelek, ki ga želite kupiti, se z dvema prstoma dotaknite zaslona in ga zadržite.
- **3** Prilagodite velikost in položaj polja za prepoznavo tako, da prekriva izdelek, ki ga želite prepoznati.
- **4** Ko je izdelek prepoznan, boste videli nabor povezav za nakup na različnih nakupovalnih platformah.

# **Sočasna uporaba več zaslonov**

## **Vzpostavljanje povezave med napravo in računalnikom prek funkcije OneHop**

- **1** Preverite, ali ima računalnik tipalo za funkcijo Huawei Share oziroma območje, označeno z ikono ali **M**<sup>.</sup>
- **2** V računalniku omogočite omrežje Wi-Fi, Bluetooth in aplikacijo PC Manager ter potrdite, da soglašate z uporabniško pogodbo.
- **3** Podrsnite z zgornjega desnega dela zaslona naprave navzdol, da prikažete možnost

Nadzorna plošča, dotaknite se ikone , da razširite podokno s stikali bližnjic (odvisno od modela naprave), nato pa vklopite možnosti **NFC**, **Wi-Fi** in **Bluetooth**.

**4** Prislonite območje NFC (blizu zadnje kamere) na zadnji strani naprave ob tipalo funkcije Huawei Share ali območje z ikono ali ali ali , dokler naprava ne zavibrira oziroma

predvaja zvoka.

**5** Upoštevajte navodila na zaslonu, da vzpostavite povezavo med napravo in računalnikom.

#### **Vzpostavljanje povezave med napravo in prenosnim računalnikom prek Bluetootha**

- **1** Podrsnite z zgornjega desnega roba zaslona naprave navzdol, da prikažete možnost **Nadzorna plošča**, in omogočite možnost **Bluetooth**.
- **2** V prenosnem računalniku odprite aplikacijo PC Manager (različica 10.0 ali novejša) in odprite razdelek **My devices** > **My phone** > **Connect**. Napravo postavite nad tipkovnico in prenosni računalnik jo bo začel iskati.

Različico aplikacije PC Manager preverite v razdelku > **About**. Če želite aplikacijo

PC Manager posodobiti, odprite razdelek > **Check for updates**.

**3** Upoštevajte navodila na zaslonu, da vzpostavite povezavo med napravo in prenosnim računalnikom.

#### **Vzpostavitev povezave med napravo in računalnikom prek optičnega branja kode QR**

**1** V računalniku odprite aplikacijo PC Manager (različica 10.0 ali novejša), odprite razdelek **My devices** > **My phone** > **Connect** in v zgornjem levem kotu izberite možnost kode QR.

Različico aplikacije PC Manager preverite v razdelku > **About**. Če želite aplikacijo

PC Manager posodobiti, odprite razdelek • • > Check for updates.

- **2** Poskrbite, da ima naprava vzpostavljeno povezavo z internetom, in z njo optično preberite kodo QR, ki je prikazana v računalniku.
- **3** Za vzpostavitev povezave med napravo in računalnikom upoštevajte navodila na zaslonu.

#### **Priključitev naprave v računalnik s kablom USB**

( i

- **1** S kablom USB priključite napravo v računalnik.
- **2** V računalniku odprite aplikacijo PC Manager (različica 10.1 ali novejša).

Različico aplikacije PC Manager preverite v razdelku > **About**. Če želite aplikacijo

PC Manager posodobiti, odprite razdelek • • > Check for updates.

- **3** V napravi potrdite, da želite povezati računalnik in napravo.
	- Če povezavo prekličete v napravi, lahko znova vzpostavite žično povezavo. To storite tako, da odprete aplikacijo PC Manager in odprete razdelek **My devices** > **My phone** > **Connect** > **Other ways to connect** > **USB**.

## **Prenos datotek med napravo in prenosnim računalnikom z vlečenjem**

Ko vzpostavite povezavo med napravo in prenosnim računalnikom, lahko datoteke prenesete iz ene naprave v drugo ter si tako olajšate delo.

#### **Uporaba funkcije OneHop aplikacije Huawei Share za prenos datotek**

Ko omogočite sočasno uporabo več zaslonov med napravo in računalnikom, lahko datoteke med njima prenesete s funkcijo OneHop aplikacije Huawei Share brez podatkovnega kabla ali programske opreme.

#### **Skupna raba slik in videoposnetkov**

 $\mathfrak{c}$ 

- **Prenos slik in videoposnetkov iz naprave v računalnik**:
	- **1** V aplikaciji **Galerija** v napravi izberite eno ali več slik oziroma videoposnetkov.
	- **2** Prislonite območje NFC (blizu zadnje kamere) na zadnji strani naprave ob oznako

ali na računalniku, dokler naprava ne zavibrira ali predvaja zvoka. Izbrane slike ali videoposnetki bodo hitro preneseni v računalnik.

#### • **Prenos slik iz računalnika v napravo:**

- **1** Z desno tipko miške kliknite sliko v računalniku in jo odprite s pregledovalnikom slik Huawei.
- **2** V napravi zaprite aplikacijo **Galerija** ali odprite začetni zaslon ter prislonite napravo računalniku (enako kot zgoraj), da prenesete sliko iz računalnika v napravo.
- **D** Prepričajte se, da je različica aplikacije PC Manager 9.0 ali novejša.

#### **Snemanje zaslona računalnika:**

Stresite napravo in jo prislonite ob računalnik, da projicirate zaslon računalnika v napravo ter ga posnamete.

- **1** Stresite napravo in takoj prislonite območje NFC (blizu zadnje kamere) na zadnji strani naprave ob oznako **ali na računalniku, dokler naprava ne zavibrira ali predvaja** zvoka. Zaslon računalnika bo nato projiciran v napravo in posnet.
- **2** Za ustavitev snemania zaslona se v napravi dotaknite ikone , posnetek je shranjen v aplikaciji **Galerija** v napravi.
- <span id="page-27-0"></span>• To funkcijo trenutno podpirajo le prenosni računalniki s procesorji Intel.
	- Prepričajte se, da je različica aplikacije PC Manager 9.1 ali novejša.

#### **Skupna raba dokumentov**

- **Prenos dokumentov iz naprave v računalnik**:
	- **1** Za odpiranje datoteke, ki jo želite prenesti, v napravi uporabite aplikacijo Microsoft Office.
	- $(\cdot)$ **2** Prislonite območje NFC (blizu zadnje kamere) na zadnji strani naprave ob oznako ali <sup>oya</sup> na računalniku, dokler naprava ne zavibrira ali predvaja zvoka. Izbrani dokumenti bodo hitro preneseni v računalnik.
- **Prenos dokumentov iz računalnika v napravo**:
	- **1** Za odpiranje dokumenta, ki ga želite prenesti, uporabite aplikacijo Microsoft Office v računalniku.
	- **2** V napravi zaprite program Microsoft Office ali se vrnite na začetni zaslon, nato pa napravo prislonite ob računalnik (enako kot zgoraj). Datoteka, ki je odprta v računalniku, bo prenesena v napravo.
	- **D** Prepričajte se, da je različica aplikacije PC Manager 9.1 ali novejša.

# **Projiciranje na pametni zaslon z dotikom**

## **Dotik za projiciranje naprave v napravo Vision**

Z enim samim dotikom lahko iz svoje naprave projicirate videoposnetke ali igre v napravo HUAWEI/HONOR Vision, da izkoristite večji prikaz.

**1** Podrsnite z zgornjega desnega roba naprave navzdol, da prikažete možnost **Nadzorna**

**plošča**, dotaknite se ikone , da razširite podokno s stikali bližnjic (odvisno od modela naprave), ter omogočite možnosti **NFC** in **Wi-Fi**.

- **2** Prislonite območje NFC vaše naprave (običajno v bližini zadnje kamere) k ikoni (...) na daljinskem upravljalniku naprave Vision.
- **3** Upoštevajte navodila v pojavnem pogovornem oknu, da pri prvem vzpostavljanju povezave med dvema napravama v svoji napravi izberete napravo Vision, nato pa v napravi Vision izberite možnost **SPREJMI**.

Če želite prekiniti povezavo med napravama, podrsnite z zgornjega levega roba naprave navzdol, da prikažete podokno z obvestili, in pritisnite možnost **PREKINI POVEZAVO**.

Projiciranje na zaslon ne deluje, ko je naprava zaklenjena ali je zaslon izklopljen.

# **Tiskanje Huawei**

## <span id="page-28-0"></span>**Tiskanje datotek s funkcijo Tiskanje Huawei**

Vaša naprava olajša tiskanje slik in dokumentov v njej, saj zazna bližnje tiskalnike, ki podpirajo funkcijo **Tiskanje Huawei**. Nato se samo dotaknite in tiskajte!

- **1** Vklopite ciljni tiskalnik in zagotovite, da je povezan z istim omrežjem Wi-Fi kot vaša naprava oziroma da je omogočena možnost Wi-Fi Direct.
- **2** Natisnete lahko datoteke, shranjene na različnih lokacijah v napravi:
	- **Galerija**: Odprite sliko ali izberite več slik v možnosti **Galerija** in izberite **Skupna raba**  $\overline{\Omega}$
	- **Beležka**: Odprite beležko v možnosti **Beležka** in izberite **Več** > **Natisni**.
	- **Datoteke**: Izberite eno ali več datotek v možnosti **Datoteke** in izberite **V skupno rabo** > **Natisni**.
- **3** Po dodelitvi potrebnih dovoljenj se dotaknite možnosti **Izberi** za zaznavanje tiskalnikov v bližini in izberite želeni tiskalnik. Na zaslonu s predogledom lahko nastavite število kopij, barvo, velikost papirja in druge možnosti, nato pa se dotaknite možnosti **NATISNI**. Če ni zaznan noben tiskalnik, upoštevajte poziv na zaslonu **Izbira tiskalnika** ter prenesite zahtevan vtičnik za tiskalnik in ga namestite.

# **Sočasna uporaba več naprav**

## **Brezhibno sodelovanje med napravami s funkcijo Povezovanje naprav**

Funkcija **Povezovanje naprav** omogoča sočasno uporabo različnih naprav, vaš telefon pa postane središče za preprosto upravljanje naprave Vision in drugih podprtih naprav v bližini. Z enim dotikom lahko tudi nemoteno preusmerite trenutna opravila iz telefona v napravo Vision, od klicev MeeTime do pretakanja zvočnih in video vsebin.

Prepričajte se, da je vaša naprava posodobljena na najnovejšo različico sistema.

#### **Nastavitev funkcije Povezovanje naprav**

Funkcija **Povezovanje naprav** trenutno podpira povezovanje telefonov le z nekaterimi vrstami naprav. Če želite uporabljati to funkcijo, se prepričajte, da naprave, ki jih želite povezati, podpirajo funkcijo **Povezovanje naprav**. Preden začnete, v telefonu omogočite Bluetooth in Wi-Fi ter se prijavite v račun HUAWEI ID. Za druge naprave izvedite naslednje nastavitve:

- **Naprava Vision**: poskrbite, da vzpostavite povezavo z istim omrežjem LAN in se prijavite v isti račun HUAWEI ID kot v svoji napravi.
- **Naprava Bluetooth**: nekatere naprave Bluetooth (na primer slušalke Bluetooth) lahko povežete s svojo napravo s funkcijo **Povezovanje naprav**, ko je vzpostavljena povezava Bluetooth.
- <span id="page-29-0"></span>• Funkcija **Povezovanje naprav** ne podpira sodelovanja med telefoni.
	- Če je funkcija **Povezovanje naprav** skrita, odprite možnost **Nadzorna plošča** in odprite razdelek > **Prikaži povezovanje naprav**.

#### **Prenos klicev MeeTime in pretakanja zvoka ali videoposnetkov v druge naprave**

Ko v napravi opravljate klice MeeTime, si ogledujete videoposnetke (na primer v aplikacijah HUAWEI Video, Youku ali drugih aplikacijah za pretakanje videoposnetkov) ali poslušate glasbo, lahko trenutna opravila s funkcijo **Povezovanje naprav** prenesete v drugo napravo in v novi napravi nadaljujete, kjer ste ostali. Klic MeeTime lahko na primer prenesete v napravo Vision.

**MeeTime**: Ta funkcija je na voljo samo v nekaterih državah in regijah.

Za prenos naslednjih opravil lahko izberete različne naprave:

- **Videoposnetki**: prenesti jih je mogoče v naprave Vision.
- **Klici MeeTime**: prenesti jih je mogoče v naprave Vision.
- **Glasba**: prenesti jo je mogoče v slušalke Bluetooth in naprave Vision (ko je zaslon vklopljen ali izklopljen).
- **1** Podrsnite z zgornjega desnega roba telefona navzdol, da prikažete možnost **Nadzorna plošča**. Razpoložljive naprave bodo prikazane v razdelku **Povezovanje naprav**. Lahko se tudi dotaknete ikone  $\mathbb Q$ , da ročno poiščete naprave v bližini.
- **2** Dotaknite se naprave, v katero želite prenesti trenutna opravila.

# **Upravljalnik predstavnosti**

## **Nadzorna plošča za zvok**

#### **Upravljanje predvajanja zvoka v nadzorni plošči za zvok**

Če je odprtih več aplikacij za zvok (kot je **Glasba**), lahko v nadzorni plošči za zvok preprosto upravljate predvajanje glasbe in preklopite med aplikacijami.

- **1** Ko odprete več aplikacij za zvok, podrsnite z zgornjega desnega roba naprave navzdol, da prikažete možnost **Nadzorna plošča**, nato pa se na vrhu možnosti **Nadzorna plošča** dotaknite kartice za predvajanje zvoka.
- **2** Trenutno in nedavno uporabljene aplikacije za zvok bodo prikazane v nadzorni plošči za zvok, kjer je mogoče upravljati predvajanje (kot je predvajanje, prekinjanje in preklapljanje na prejšnjo ali naslednjo skladbo) v uporabljeni aplikaciji ali se dotakniti druge aplikacije za zvok za hiter preklop predvajanja.
- $\bullet$   $\bullet$  Pred uporabo te funkcije morate posodobiti nekatere aplikacije na najnovejšo različico.
	- Nadzorne plošče za zvok ne podpirajo vse aplikacije.

#### **Hiter preklop med napravami za predvajanje zvoka**

Ko je vzpostavljena povezava med napravo in zvočno napravo (na primer slušalke, zvočnik Bluetooth ali izdelek Vision), lahko hitro preklapljate med napravami za predvajanje v razdelku Glasovno upravljanje v možnosti **Nadzorna plošča** (na primer za prenos trenutnega predvajanja glasbe iz naprave v zvočnik Bluetooth).

- **1** Vzpostavite povezavo med napravo in zvočno napravo prek Bluetootha ali na drug način. Po vzpostavitvi povezave med izdelkom Vision in vašo napravo prek Bluetootha lahko za več dejanj povezano napravo povežete z istim omrežjem Wi-Fi in se v njej prijavite v isti račun **HUAWEI ID** kot vaša naprava.
- **2** Podrsnite z zgornjega desnega roba naprave navzdol, da prikažete možnost **Nadzorna plošča**, v zgornjem desnem kotu razdelka Glasovno upravljanje na vrhu se dotaknite možnosti  $\binom{d}{i}$ ali ikone naprave (kot je  $\sqrt[4]{ }$ ), nato pa s seznama povezanih naprav izberite zvočno napravo, v katero želite prenesti trenutno predvajanje zvoka v napravi.

# <span id="page-31-0"></span>**Kamera in Galerija**

# **Fotografiranje**

## **Fotografiranje**

- **1** Odprite aplikacijo **Kamera**.
- **2** Na voljo bodo te možnosti:
	- Izostritev slike: dotaknite se mesta, ki ga želite izostriti. Za ločeno prilagoditev izostritve in umerjanja se dotaknite iskala in ga zadržite, nato pa ustrezen okvir ali obroč povlecite na želeno mesto.
	- Prilagoditev svetlosti slike: dotaknite se iskala. Ko se poleg okvirja za izostritev prikaže simbol  $\overline{Q}$ . ga povlecite navzgor ali navzdol.
	- Povečava ali pomanjšava slike: v iskalu približajte ali oddaljite prsta oziroma povlecite drsnik za povečavo.
	- Izbira načina kamere: podrsnite navzgor, navzdol, levo ali desno po možnostih načina kamere.
	- Vklop ali izklop bliskavice: dotaknite se možnosti in izberite možnost
		- (samodejno),  $\left\{\right.$  (vklop),  $\left\{\right\}$  (izklop) ali  $\subseteq$  (stalni vklop).

Če izberete možnost  $\overline{A}$  (samodejno) in kamera zazna, da ste v slabo osvetljenem okolju, se bo v iskalu prikazala ikona bliskavice in bliskavica se bo samodejno vklopila, ko boste posneli fotografijo.

- **T**e funkcije v nekaterih načinih kamere morda niso na voljo.
- **3** Dotaknite se gumba za zaklop, da posnamete fotografijo.

## **Fotografiranje s potezami**

- **1** Odprite aplikacijo **Kamera** in se dotaknite ikone , da preklopite na sprednio kamero.
- **2** Dotaknite se ikone  $\bigodot$  in omogočite možnost **Nadzor potez**.
- **3** Vrnite se na iskalo in zadržite dlan približno 20 cm (8 palcev) od zaslona.
- **4** Ko sprednja kamera zazna vašo dlan, bo naprava ob koncu kratkega odštevanja posnela fotografiio.

## Uporaba plavajočega zaklopa za fotografiranje

Omogočite lahko prikaz plavajočega zaklopa v iskalu kamere in ga povlečete na želeno mesto, da hitro posnamete fotografije.

- **1** V razdelku **Kamera** >  $\bigodot$  omogočite možnost **Plavajoči zaklop**.
- **2** Plavajoči zaklop bo nato prikazan v iskalu. Povlečete ga lahko na poljubno mesto.
- **3** Dotaknite se plavajočega zaklopa, da posnamete fotografijo.

#### **Snemanje zaporednih fotografij**

V načinu zaporednega fotografiranja lahko posnamete niz fotografij v kratkem zaporedju in nato izberete najboljšo.

- **1** Odprite aplikacijo **Kamera**, nato izberite način **Fotografija** in preverite, ali je zadnja kamera v uporabi.
- **2** Če želite posneti zaporedne fotografije, pritisnite sprožilni gumb ali eno od tipk za glasnost in jo zadržite. Med snemanjem fotografij boste v iskalu videli število, ki označuje, koliko posnetkov ste že naredili.
- **3** Sprostite prst, da prenehate fotografirati.

## Izbira fotografij, posnetih v zaporednem načinu, ki jih želite obdržati

- **1** Odprite aplikacijo Galerija. Dotaknite se zaporedne fotografije (ki je označena z ikono  $\mathbb{J}^{\mathbb{J}}$ ) in se dotaknite ikone  $\Box^{\mathbb{J}}$ .
- **2** Podrsnite po zaporednih fotografijah, izberite tiste, ki jih želite obdržati, nato se dotaknite ikone  $\Xi$  in upoštevajte navodila na zaslonu.

Če želite izbrisati celotno zaporedje fotografij, se dotaknite zaporedja in ga zadržite, da

izberete tisto, ki ga želite izbrisati, in se dotaknite ikone  $\widehat{\mathbb{u}_L}$ .

## **Zajem fotografij s časovnikom**

Časovnik kamere omogoča nastavitev odštevanja, da se lahko postavite v položaj za fotografijo, ko ste se dotaknili gumba zaklopa.

- **1** Izberite možnost **Kamera** > > **Časovnik** in nato izberite odštevanje.
- **2** Vrnite se v iskalo in se dotaknite gumba zaklopa. Naprava bo posnela fotografijo, ko se odštevanje konča.

## **Fotografiranje s funkcijo zvočnega nadzora**

Fotografije lahko posnamete s svojim glasom, ne da bi se vam bilo treba dotakniti sprožilnega gumba.

- **1** Pomaknite se v razdelek **Kamera** > > **Zvočni nadzor** in izberite želeno možnost.
- **2** Vrnite se v iskalo in izgovorite glasovni ukaz, da posnamete fotografijo.

# <span id="page-33-0"></span>**Fotografiranje v načinu portreta, v nočnem načinu ali v načinu široko odprte zaslonke**

## **Snemanje osupljivih portretov**

Način portreta zagotavlja prilagojene lepotne in svetlobne učinke, med katerimi lahko izbirate, da izpostavite najboljše lastnosti osebe.

- **1** Odprite aplikacijo **Kamera** in izberite način **Portret**.
- **2** Umestite motiv v iskalo.

Če želite zajeti selfi, se dotaknite možnosti

**3** Nato preprosto izvedite naslednje:

Omogočite lepotne učinke: dotaknite se ikone  $\left(\frac{1}{n}\right)$  za prilagoditev lepotnih učinkov. Če želite onemogočiti lepotne učinke, povlecite drsnik za nastavitev na najnižjo

vrednost ali se dotaknite ikone  $\circledcirc$ .

- Nastavitev svetlobnih učinkov: dotaknite se možnosti (iii) in izberite želeni učinek.
- Izravnava svetlobe: ko preklopite na sprednjo kamero v razmerah z zelo slabo osvetlitvijo, se lahko dotaknete ikone bliskavice, da omogočite izravnavo svetlobe.

Dotaknite se ikone bliskavice in izberite ikono  $\overline{A}$ A (samodejno) ali  $\subseteq$  (sveti neprekinjeno).

Nekatere naprave ne podpirajo vseh teh funkcij.

**4** Dotaknite se sprožilnega gumba, da posnamete fotografijo.

## **Nočno fotografiranje**

Nočni način fotografijam zagotovi ostrejše podrobnosti ter svetlejše barve, tudi ko fotografirate pri šibki svetlobi ali ponoči.

- **1** Odprite aplikacijo **Kamera** ali odprite razdelek **Kamera** > **Več** (odvisno od modela naprave) in izberite način **Noč**.
- **2** Pri fotografiranju z zadnjo kamero nekatere naprave omogočajo prilagajanje občutljivosti

ISO ter hitrost osvetlitve, in sicer tako, da se v iskalu dotaknete ikone  $\text{ISO}$  ali  $\text{S}$ .

- **3** Napravo držite pri miru in se dotaknite sprožilnega gumba.
- **4** Naprava bo prilagodila čas osvetlitve na podlagi svetlosti okolice. Napravo držite pri miru do poteka odštevanja.

Dotaknite se sprožilnega gumba, da posnamete fotografijo pred iztekom odštevanja.

Nekatere naprave ne podpirajo končanja odštevanja, preden se izteče.

#### <span id="page-34-0"></span>Snemanje osupljivih nočnih selfijev

Če želite posneti selfi ponoči ali v okolju s šibko osvetlitvijo, lahko preprosto uporabite sprednjo kamero v nočnem načinu.

V temnih okoljih lahko vklopite bliskavico, da osvetlite svoj obraz.

- **1** Odprite aplikacijo **Kamera** ali odprite razdelek **Kamera** > **Več** (odvisno od modela naprave) in izberite način **Noč**.
- **2** Dotaknite se ikone (**b**), da preklopite na sprednjo kamero. Nato preprosto izvedite naslednje:
	- Dotaknite se ikone bliskavice in izberite ikono  $\overline{A}$ A (samodejno) ali  $\subseteq$  (sveti neprekinjeno), da omogočite bliskavico. Tako boste lahko posneli fotografijo, na kateri bo vaš obraz osvetljen, ko ste v okolju s slabo osvetlitvijo.
	- Dotaknite se ikone  $\mathbb{C}^1$  za prilagoditev lepotnih učinkov.

 $\hat{v}$  Če ikone  $\bigodot$  ne najdete v iskalu naprave, potem lepotni način ni na voljo.

**3** Napravo držite pri miru in se dotaknite sprožilnega gumba.

## **Fotografiranje z načinom Zaslonka**

#### **Fotografiranje s široko odprto zaslonko**

V načinu široko odprte zaslonke lahko posnamete fotografije in videoposnetke, pri katerih je ozadje zamegljeno, osrednji motiv pa povsem izostren.

- **1** Odprite aplikacijo **Kamera** ali odprite razdelek **Kamera** > **Več**(odvisno od modela naprave) in izberite način **Zaslonka**.
- **2** Dotaknite se predela, ki ga želite izostriti. Za dosego najboljših rezultatov mora biti naprava največ 2 metra (približno 7 čevljev) oddaljena od motiva.
- **3** V iskalu se dotaknite ikone  $\bigotimes$  in povlecite drsnik, da prilagodite nastavitve zaslonke. Manjša vrednost zaslonke bo ustvarila bolj zamegljeno ozadje.
- 4 Dotaknite se sprožilnega gumba, da posnamete fotografijo.

## **Kamera z umetno inteligenco**

## Snemanje fotografij profesionalnega videza

Nadrejena umetna inteligenca je predhodno nameščena funkcija kamere, ki s pametnim prepoznavanjem predmetov in prizorov (kot so hrana, plaže, modro nebo, zelenje in besedilo) ter ustreznim optimiziranjem nastavitev barv in svetlosti omogoča snemanje boljših fotografii.

1. Nadrejena umetna inteligenca je v nekaterih napravah prikazana kot Fotografiranje z umetno inteligenco ali Kamera z umetno inteligenco.

- <span id="page-35-0"></span>**1** Odprite aplikacijo **Kamera** in izberite način **Fotografija**.
- **2** Dotaknite se za vklop funkcije  $\overset{\text{(a)}}{\longrightarrow}$ .
- **3** V iskalu uokvirite predmet. Ko kamera prepozna, kaj fotografirate, samodejno predlaga način (na primer portret, zelenje ali besedilo).
- **4** Če želite onemogočiti predlagani način, se dotaknite ikone  $\times$ , ki je ob načinu besedila. da izklopite funkcijo  $\widehat{A}$ .

# Povečava za fotografiranje

## Širokokotno fotografiranje ali fotografiranje z ostrenjem na dolge razdalje

Kamera naprave omogoča povečavo (zoom), tako da lahko zajamete širši prizor ali oddaljene poglede.

#### Širokokotno fotografiranje

- **1** Odprite aplikacijo **Kamera** in izberite način **Fotografija**.
- **2** Kamero usmerite v osebo in povečajte ali pomanjšajte prikaz tako, da uporabite stransko vrstico ali na zaslonu približate ali razprete dva prsta. Manjša kot je vrednost, širši je zorni kot.

Uporabite lahko tudi način **Izjemno širok kot** (na voljo le v nekaterih modelih).

Prepričajte se, da je na zaslonu **Fotografija** omogočena funkcija <sup>(Al)</sup>. Nato kamero usmerite v želeno osebo. Če vaša naprava zazna visoko ali kakšno drugo zgradbo, vam bo samodejno priporočila uporabo načina **Izjemno širok kot**. Za širše vidno polje se dotaknite možnosti **Široko**.

**3** Za fotografiranje se dotaknite ikone  $\oslash$ .

## Samodejni preklop na široki kot pri snemanju selfijev s sprednjo kamero

Če sprednja kamera naprave v okvirju zazna več oseb, samodejno preklopi na širokokotno fotografiranje, da je na fotografiji dovolj prostora za več oseb.

- **1** Odprite aplikacijo Kamera, izberite možnost Fotografija ali Portret in se nato dotaknite ikone , da preklopite na sprednjo kamero.
- **2** Ko preklopite napravo iz pokončnega načina v ležeči način, kamera samodejno preklopi na širokokotni način. Ko so v iskalu tri osebe ali več, kamera v širokokotnem načinu samodejno nastavi največjo vrednost širokega zornega kota. Za ročno prilagajanje ravni povečave lahko v iskalu povlečete drsnik za povečavo.

**3** Za fotografiranje se dotaknite ikone  $\heartsuit$ .

# **Snemanje fotografij visoke ločljivosti**

## <span id="page-36-0"></span>Snemanje fotografij visoke ločljivosti

Če želite fotografije natisniti ali jih prikazati na velikem zaslonu, jih posnemite pri visoki ločljivosti.

- **1** V razdelku **Kamera** > **Več** izberite način **Visoka ločljivost**.
- **2** Napravo držite tako, da je predmet v iskalu, nato pa se dotaknite predela, ki ga želite izostriti.

V načinu **Visoka ločljivost** ni mogoče povečati ali pomanjšati prikaza oziroma prilagoditi razmerja višine in širine.

**3** Dotaknite se sprožilnega gumba, da posnamete fotografijo.

# **Način Pro**

## Profesionalno fotografiranje s profesionalnim načinom

V profesionalnem načinu lahko ustvarite dovršene fotografije in videoposnetke ter imate pri snemanju fotografij in videoposnetkov popoln nadzor nad občutljivostjo ISO, načinom ostrenja in drugimi možnostmi.

## **Z načinom Pro do vrhunskih posnetkov**

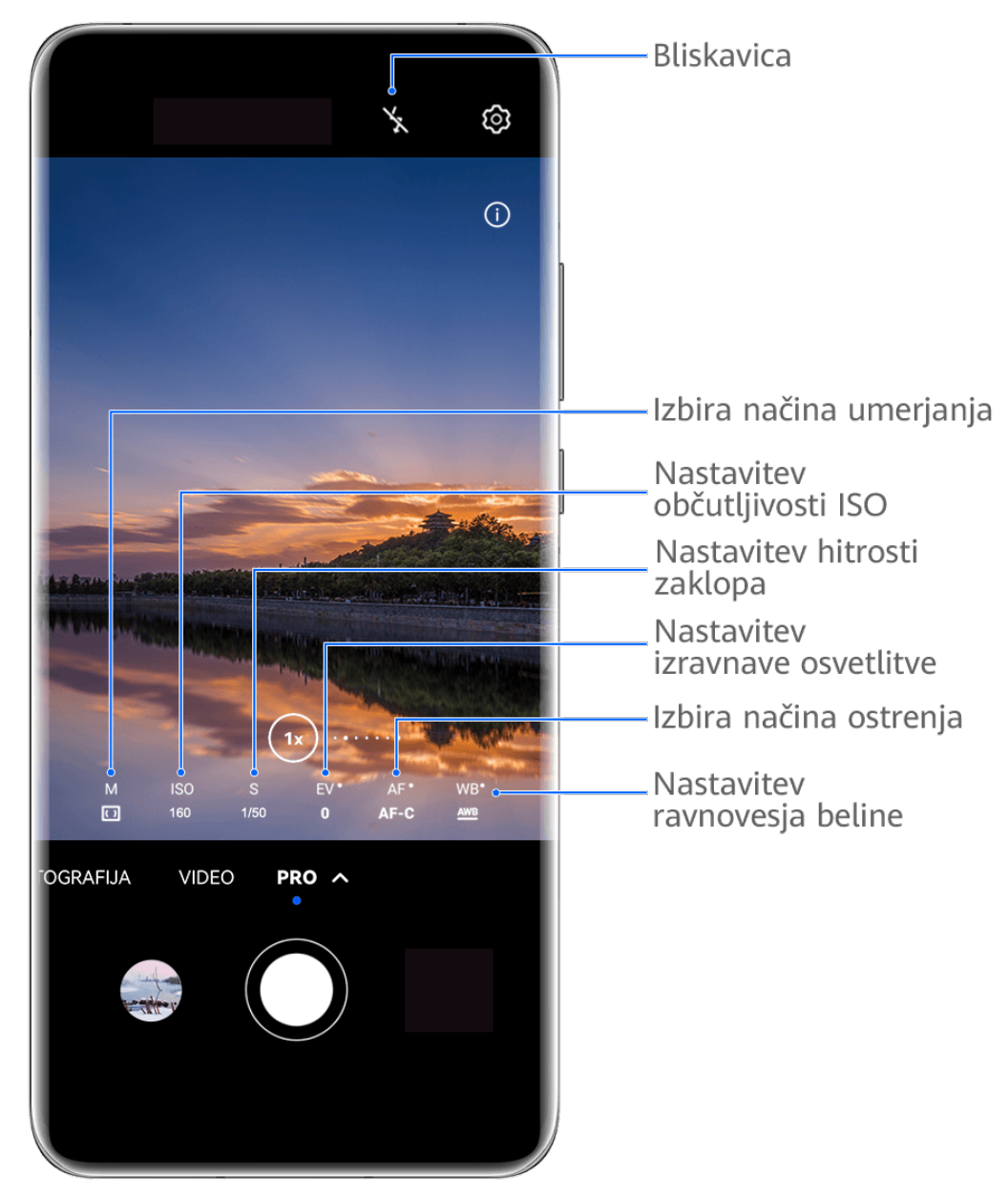

- Vse slike so zgolj informativne.
- **1** Odprite aplikacijo **Kamera** ali odprite razdelek **Kamera** > **Več** (odvisno od modela naprave) in izberite način **Pro**.
- **2** Od tam lahko:
	- Prilagodite način umerjanja svetlobe: dotaknite se možnosti **M** in izberite način umerjanja.

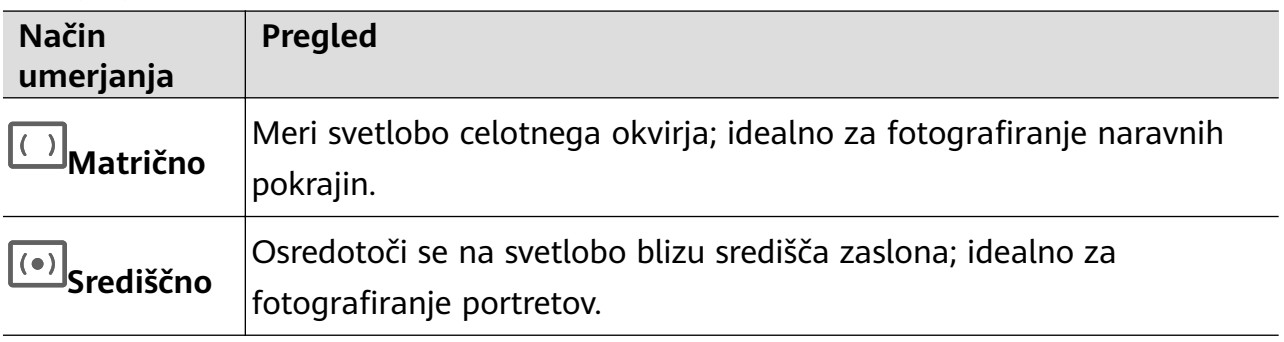

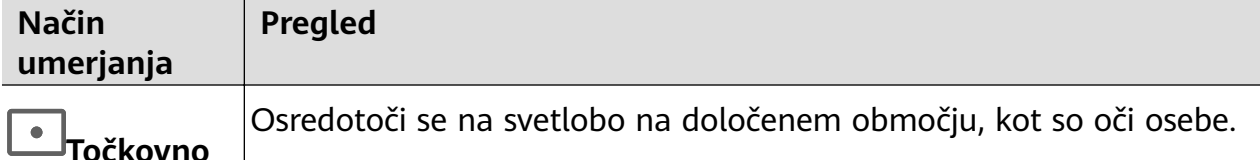

- Prilagodite občutljivost ISO: dotaknite se možnosti **ISO** in povlecite drsnik. Pri šibki osvetlitvi je na splošno treba povečati občutljivost ISO. V dobro osvetljenem okolju pa jo je treba zmanjšati, da ne pride do šuma na sliki.
- Prilagodite čas osvetlitve: dotaknite se možnosti **S** in povlecite drsnik. Čas osvetlitve določa količino svetlobe, ki lahko vstopi v objektiv kamere. Ko snemate statične prizore ali portrete, priporočamo, da uporabite počasnejšo hitrost osvetlitve. Ko pa snemate hitro premikajoče se prizore ali predmete, povečajte hitrost osvetlitve.
- Prilagodite izravnavo osvetlitve EV: dotaknite se možnosti **EV·** in povlecite drsnik. Priporočamo, da v slabo osvetljenih okoljih povečate vrednost EV, v dobro osvetljenih okoljih pa jo zmanjšate.

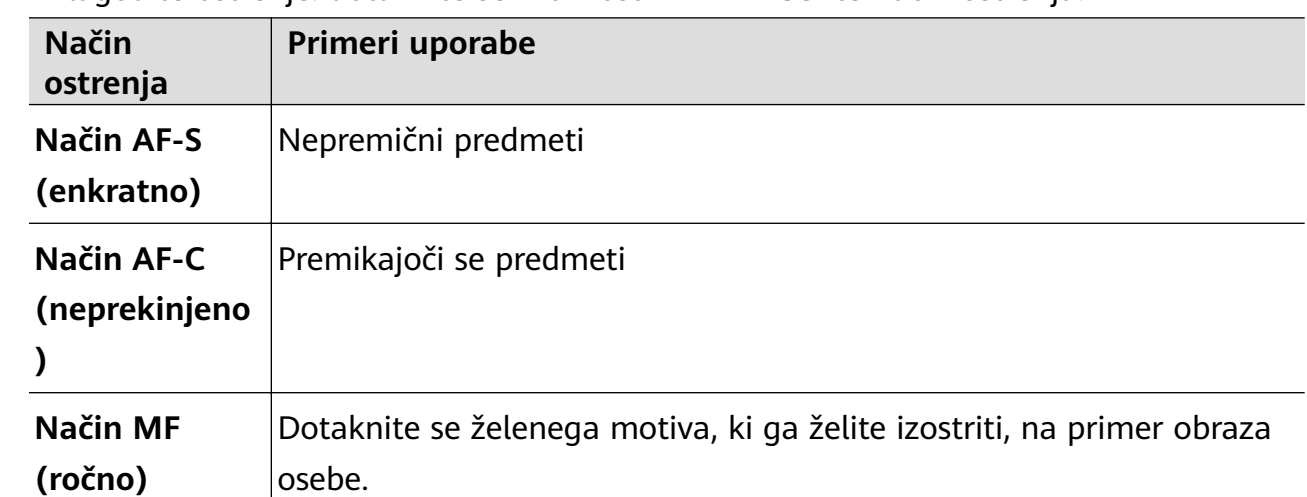

• Prilagodite ostrenje: dotaknite se možnosti **AF·** in izberite način ostrenja.

• Prilagodite prevladujočo barvo: dotaknite se možnosti **WB·** in izberite način.

َجِنْ:<br>Pri fotografiranju na močni dnevni svetlobi izberite ikono . Pri fotografiranju v oblačnih razmerah ali na šibki svetlobi izberite ikono .

Dotaknite se ikone  $\Box$ <br>Dotaknite se ikone  $\Box$ , da prilagodite barvno temperaturo.

Izberite obliko zapisa za shranjevanje: v načinu Pro lahko fotografijo shranite v

različnih oblikah zapisa. Dotaknite se ikone <sup>JPG</sup> v iskalu, da izberete prednostno obliko zapisa.

- **3** Dotaknite se sprožilnega gumba, da posnamete fotografijo.
- Te funkcije so podprte samo v nekaterih modelih naprave.
	- Če spremenite posamezno nastavitev, se včasih spremenijo tudi druge nastavitve. Prilagodite jih v skladu s svojimi dejanskimi potrebami.

# <span id="page-39-0"></span>**Snemanje videoposnetkov**

## **Zajem videoposnetka**

- **1** Odprite aplikacijo **Kamera** in izberite način **Video**.
- **2** Prilagodite naslednje nastavitve:
	- Povečava ali pomanjšava: v iskalu približajte ali razmaknite prsta oziroma povlecite drsnik za povečavo.
	- Izostritev slike: dotaknite se mesta, ki ga želite izostriti. Dotaknite se iskala in ga pridržite, da zaklenete osvetlitev in izostritev.
	- Vklop ali izklop bliskavice: dotaknite se ikone  $\searrow$  in izberite  $\subseteq$  (vedno vklopljeno) ali (izklopljeno).

Ko za snemanje videoposnetkov v slabo osvetljenem okolju uporabljate sprednjo

kamero, lahko nastavite bliskavico na možnost  $\bigcup$  (vedno vklopljeno). Kamera bo izvedla izravnavo svetlobe.

- Prilagoditev lepotnih učinkov: dotaknite se ikone  $\bigodot$ in povlecite za prilagoditev učinkov.
- Prilagoditev ločljivosti videoposnetka in hitrosti sličic za videoposnetek: v razdelku > **Ločljivost videoposnetkov** izberite želeno ločljivost. Pri uporabi višje ločljivosti bo kakovost videoposnetka višja, datoteka pa večja. Dotaknete se lahko možnosti **Hitrost sličic**, da izberete želeno hitrost sličic.
- Izbira oblike zapisa videoposnetka za varčevanje s prostorom: dotaknite se ikone  $\{ \circ \}$ in vklopite stikalo možnosti **Učinkovita oblika zapisa videoposnetkov**. Ko je ta funkcija omogočena, bo naprava uporabljala obliko zapisa videoposnetka, ki zavzame manj prostora v shrambi. Videoposnetkov v tej obliki zapisa morda ne bo mogoče predvajati v drugih napravah. Pri izbiri te možnosti bodite previdni.
- $\bullet$   $\bullet$  Nekatere naprave ne podpirajo teh funkcij.
	- Če spremenite posamezno nastavitev, se včasih spremenijo tudi druge nastavitve. Prilagodite jih v skladu s svojimi dejanskimi potrebami.
- **3** Za fotografiranje se dotaknite ikone  $\left(\begin{array}{c} \bullet \end{array}\right)$ . Pri snemanju videoposnetkov z zadnjo kamero se lahko za povečanje oziroma pomanjšanje slike dotaknete ikone  $+$ ali  $-$ in jo zadržite. Za zajem posnetka trenutnega okvirja se dotaknite ikone  $\mathbb{C}$ .

<span id="page-40-0"></span>**4** Dotaknite se ikone  $(\blacksquare)$ , da začasno ustavite snemanje, in ikone  $(\blacksquare)$ , da ga končate.

#### **Preklop med sprednjo in zadnjo kamero med snemanjem videoposnetkov**

Med snemanjem videoposnetkov lahko preklopite med sprednjo in zadnjo kamero, ne da bi morali pri tem začasno ustaviti ali ustaviti snemanje.

**1** Odprite aplikacijo **Kamera** in izberite način **Video**.

Nekateri nabori parametrov snemanja ne podpirajo preklopa med sprednjo in zadnjo kamero brez prekinitve snemanja. Veljalo bo dejansko stanje.

**2** Za začetek snemanja se dotaknite ikone  $\textcircled{\bullet}$ . Med snemanjem lahko preklopite med sprednjo in zadnjo kamero, ne da bi morali pri tem

začasno ustaviti ali ustaviti snemanje, tako, da se dotaknete ikone

**3** Dotaknite se ikone  $\left(\mathbf{I}\right)$  za začasno ustavitev snemanja in ikone  $\left(\mathbf{I}\right)$  za ustavitev snemanja.

# **Fotografiranje s časovnim zamikom**

## **Uporaba časovnega zamika za ustvarjanje kratkih videoposnetkov**

Časovni zamik lahko uporabite, da v več minutah ali celo urah počasi zajamete slike in jih nato združite v kratek videoposnetek. Tako lahko zajamete lepoto spreminjanja – vse od cvetočih rož, drsečih oblakov in še več.

- **1** V razdelku **Kamera** > **Več** izberite način **Foto. v časovnem intervalu**.
- **2** Napravo ustrezno namestite. Za zmanjšanje tresljajev kamere uporabite stativ, ki umiri vašo napravo.
- **3** Dotaknite se ikone  $\bigcirc$  za začetek snemanja, za konec snemanja pa ikone ......

Posneti videoposnetek se samodejno shrani v galeriji.

# **Način dvojnega pogleda**

## **Snemanje videoposnetkov z dvojnim pogledom**

Funkcija dvojnega pogleda razdeli snemalni zaslon na dva pogleda in omogoči, da vidite običajni in povečani pogled.

- **1** V razdelku **Kamera** > **Več** izberite možnost **Dvojni pogled**.
- **2** V iskalu uokvirite predmet, nato pa se dotaknite ikone  $\left(\bigcup_{i=1}^{n} Z_i\right)$  za začetek snemanja. Na zaslonu bosta prikazana običajni in povečani pogled, povečano območje pa bo osrednji del običajnega pogleda. Raven povečave lahko prilagodite s približevanjem oz. razmikanjem prstov v iskalu.

<span id="page-41-0"></span>**3** Dotaknite se gumba  $\bigcup$  za ustavitev snemanja.

#### **Snemanje videoposnetkov z dvojnim pogledom**

V načinu dvojnega pogleda lahko zajamete dva različna zorna kota hkrati tako, da namesto z eno kamero ločeno snemate z dvema kamerama – s sprednjo in zadnjo kamero ali samo s sklopom zadnje kamere. Pri uporabi sprednje in zadnje kamere dvojni pogled prikazuje pogleda sprednje in zadnje kamere enega ob drugem. Pri uporabi samo zadnje kamere način z dvema pogledoma prikazuje panoramo in bližnji posnetek vsebine, ki jo snemate.

Prepričajte se, da je vaša naprava posodobljena na najnovejšo različico sistema.

- **1** V razdelku **Kamera** > **Več** izberite možnost **Dvojni pogled**.
- **2** Uokvirite motiv v iskalu.
	- Če želite posneti slike s sprednjo in zadnjo kamero, se dotaknite ikone , da način dvojnega pogleda prikazuje pogleda sprednje in zadnje kamere. Približajte oz. razmaknite prsta v iskalu, da prilagodite raven povečave za pogled zadnje kamere. Če želite zamenjati položaj slik dvojnega pogleda, se dvakrat dotaknite zaslona.

Če želite omogočiti način slike v sliki, se dotaknite ikone  $\Box$ . Če želite zameniati položaj slik, se dvakrat dotaknite majhnega okna ali pa okno povlecite v kateri koli

- drug položaj. Dotaknite se ikone  $\Box$ , da se vrnete v način razdeljenega zaslona.
- Če želite za snemanje v načinu dvojnega pogleda uporabiti samo zadnjo kamero, se

dotaknite ikone , da preklopite na zadnjo kamero. Panoramski pogled in bližnji posnetek osrednjega dela panorame bosta v iskalu prikazana v načinu razdeljenega zaslona.

Raven povečave v pogledu bližnjega posnetka lahko prilagodite s približevanjem oz. razmikanjem prstov v iskalu. Če želite zamenjati položaja pogledov panorame in bližnjega posnetka, se dvakrat dotaknite zaslona.

**3** Dotaknite se ikone  $\bigodot$  za začetek snemanja in ikone  $\bigcup$  za ustavitev snemanja.

## **Prilagoditev nastavitev kamere**

## **Prilagoditev nastavitev kamere**

Nastavitve kamere lahko prilagodite za hitrejše snemanje fotografij in videoposnetkov.

Naslednje funkcije morda niso na voljo v nekaterih načinih kamere.

#### **Prilagoditev razmerja višine in širine**

Izberite možnost **Kamera** >  $\{0\}$  > **Razmerje višine in širine**, nato pa izberite razmerje višine in širine.

Ta funkcija ni na voljo v nekaterih načinih.

#### **Omogočanje oznak lokacije**

Če želite omogočiti možnost **Oznaka lokacije**, najprej omogočite lokacijske storitve za

napravo in se nato pomaknite v razdelek **Kamera** >  $\bigodot$ . Vaše fotografije in videoposnetki bodo označeni s podatki o lokaciji.

V aplikaciji Galerija se lahko dotaknete fotografije ali videoposnetka in podrsnete navzgor, da prikažete lokacijo snemanja.

Omogočanje lokacijskih storitev v napravi:

• Podrsnite z zgornjega desnega roba naprave navzdol, da prikažete možnost **Nadzorna**

**plošča**, dotaknite se ikone , da razširite podokno s stikali bližnjic (odvisno od modela naprave), in omogočite možnost **Lokacija**.

• V razdelku **Nastavitve** > **Lokacija** omogočite možnost **Dostop do moje lokacije**.

#### Uporaba mreže za pomoč pri fotografiranju

S funkcijo mreže za pomoč boste lažje dosegli popoln posnetek.

- **1** Omogočite možnost **Mreža kamere**. V iskalu se bodo pojavile mrežne črte.
- **2** Motiv fotografije umestite na eno od presečišč, nato pa se dotaknite sprožilnega gumba.

#### **Uporaba ogledala**

Če uporabljate sprednjo kamero, se dotaknite ikone , nato pa omogočite ali onemogočite funkcijo **Ogledalo**.

Ko je funkcija **Ogledalo** omogočena, slika ne bo obrnjena, vendar bo prikazana tako, kot se vidite v iskalu.

Ko je funkcija **Ogledalo** onemogočena, bo slika obrnjena, tako da je nasprotna temu, kar vidite v iskalu.

#### **Izklop zvoka zaklopa**

Omogočite možnost **Utišaj** za izklop zvoka zaklopa kamere.

**Ta funkcija je na voljo samo v nekaterih državah in regijah.** 

#### **Zajem nasmehov**

Omogočite možnost **Zajemi nasmehe**. Kamera bo samodejno posnela fotografijo, ko bo v iskalu zaznala nasmeh.

#### <span id="page-43-0"></span>**Uporaba vodoravne poravnave za boljšo kompozicijo**

Omogočite možnost **Vodoravna poravnava**, da se v iskalu prikaže pomožna vodoravna črta. Ko pikčasta črta prekrije neprekinjeno črto, je kamera poravnana vodoravno.

## **Prilagoditev postavitve za način kamere**

Postavitev zaslona za način kamere lahko poljubno prilagodite tako, da premestite pogosto uporabljene načine na začetni zaslon kamere ali spremenite njihovo razvrstitev.

- **A** Načinov **Fotografija, Portret** in **Video** ni mogoče premestiti v razdelek Več.
- **1** V razdelku **Kamera** > **Več** se dotaknite ikone  $\Box$ , da odprete zaslon za urejanje načinov.
- **2** Dotaknite se načina in ga zadržite, nato pa ga povlecite na želeno mesto. Način na zaslonu **Več** lahko premestite na začetni zaslon kamere, način na začetnem zaslonu kamere lahko premestite na zaslon **Več** ali pa prilagodite postavitev zaslona za načine glede na to, kako pogosto uporabljate posamezni način.

Načine z ikono  $\otimes$  je mogoče izbrisati s preprostim dotikom te ikone.

**3** Dotaknite se ikone  $\checkmark$ , da shranite postavitev.

Če želite obnoviti izbrisan način, odprite razdelek **Kamera** > **Več**, dotaknite se ikone , nato pa se dotaknite možnosti **DODAJ**.

# **Upravljanje aplikacije Galerija**

## **Hitro iskanje v galeriji**

#### **Hitro iskanje fotografij v galeriji**

V galeriji lahko fotografijo hitro poiščete z iskanjem ključnih besed, kot so datum, hrana ali kategorija.

- **1** Odprite aplikacijo **Galerija**, dotaknite se iskalne vrstice na vrhu zaslona, nato vnesite ključno besedo (kot je »hrana« ali »pokrajina«) ali se dotaknite predlagane besede, da začnete iskati.
- **2** Prikazane bodo sličice fotografij, povezanih s to ključno besedo, in predlaganih bo več ključnih besed. Dotaknite se predlagane ključne besede ali vnesite več ključnih besed za natančnejše rezultate.

#### **Hitro iskanje videoposnetkov v galeriji**

Naprava samodejno analizira in kategorizira videoposnetke v galeriji, ko se polni in ima izklopljen zaslon. Predlagane ključne besede bodo prikazane v iskalni vrstici za hitre rezultate o povezanih temah.

- **1** Odprite aplikacijo **Galerija**, dotaknite se iskalne vrstice na vrhu zaslona, nato vnesite ključno besedo (kot je »hrana« ali »pokrajina«) ali se dotaknite predlagane besede, da začnete iskati.
- **2** Prikazane bodo sličice videoposnetkov, povezanih s to ključno besedo, in predlaganih bo več ključnih besed. Dotaknite se predlagane ključne besede ali vnesite več ključnih besed za natančnejše rezultate.

Ključni trenutki videoposnetkov v rezultatih iskanja se samodejno predvajajo zaporedoma, da si lahko ogledate predogled.

**Posnetki zaslona** ne bodo analizirani.

## **Urejanje slik**

Galerija nudi širok nabor funkcij urejanja slik.

#### **Osnovno urejanje**

- **1** Odprite aplikacijo Galerija, dotaknite se fotografije, ki jo želite urediti, nato pa se dotaknite ikone  $\Box$ . Nato so na voljo naslednje možnosti:
	- Obrezovanje in vrtenje: dotaknite se možnosti **Obrezovanje**, izberite okvir in nato povlecite mrežo ali njene vogale, da izberete del, ki ga želite obdržati. Če želite prilagoditi prikazani del fotografije, jo lahko povlečete v kader ali jo povečate z dvema prstoma oziroma jo pomanjšate.

Če želite zavrteti fotografijo, se dotaknite možnosti **Obrezovanje** in povlecite kotno kolesce do želene usmerjenosti.

Če želite fotografijo zavrteti pod izbranim kotom ali jo prezrcaliti, se dotaknite ikone

 $\sqrt{\frac{1}{2}}$ ali  $\sqrt{4}$ 

- Dodajanje učinka filtra: dotaknite se možnosti Filtriranje, da izberete filter.
- Prilagajanje učinkov fotografije: dotaknite se možnosti **Prilagodi**, da prilagodite svetlost, kontrast, nasičenost in druge lastnosti fotografije.
- Drugo: dotaknite se možnosti **Dodatno**, da uredite fotografijo na druge načine, na primer tako, da dodate pljusk barve, zameglitev, čečkarijo ali besedilni element.

Ko uporabljate funkcijo **Prilagodi** ali **Filtriranje**, se lahko dotaknete možnosti **Primerjaj**, da primerjate fotografijo pred in po urejanju. Za nekatere načine urejanja primerjanje ni podprto.

**2** Dotaknite se ikone  $\checkmark$  ali  $\Box$ , da shranite urejanja.

#### **Dodajanje nalepk na fotografije**

- **1** V galeriji se dotaknite fotografije, nato pa odprite razdelek  $\Box$  > **Dodatno** > **Nalepke**.
- **2** Izberite nalepko in jo povlecite na želeno mesto. Če želite spremeniti velikost nalepke, se dotaknite točke na robu nalepke in jo zadržite, nato pa jo povlecite. Za izbris nalepke se

dotaknite ikone  $\infty$ .

Za nekatere vrste nalepk lahko uredite tudi besedilo. Če želite dodati novo besedilo, se dotaknite območja, ki ga je mogoče urediti in je običajno obkroženo s črticami.

**3** Dotaknite se ikone , da shranite popravke, in ikone  $\Box$ , da shranite fotografijo.

## **Kvadriranje fotografij**

- **1** V galeriji se dotaknite fotografije, nato pa odprite razdelek  $\Box$  > **Dodatno** > **Mozaik**.
- **2** Izberite slog in velikost mozaika, da prekrijete dele fotografije.
- **3** Če želite odstraniti mozaik, se dotaknite možnosti **Radirka** in ga izbrišite s fotografije.
- **4** Dotaknite se možnosti  $\checkmark$ , da shranite popravke, in ikone  $\Box$ , da shranite fotografiio.

#### Preimenovanje fotografij

- **1** V galeriji se dotaknite sličice fotografije, ki jo želite preimenovati.
- **2** Odprite razdelek > **Preimenuj** in vnesite novo ime.
- **3** Dotaknite se možnosti **V redu**.

#### **Kolaž**

V galeriji lahko s funkcijo kolaža hitro združite več fotografij v eno samo in tako poenostavite skupno rabo.

- **1** Do funkcije kolaža lahko dostopate na naslednja načina (odvisno od modela naprave):
	- Na zavihku **Odkrivanje** se dotaknite možnosti Ustvari kolaž, izberite nekaj fotografij in se nato dotaknite možnosti **Ustvari**.
	- Na zavihku **Fotografije** ali **Albumi** se dotaknite nekaj fotografij in jih zadržite, da jih izberete, nato pa odprite razdelek > **Kolaž**.
- **2** Izberite predlogo. Nato so na voljo možnosti:
	- Premikanie fotografije na drugo mesto: dotaknite se fotografije in jo zadržite, nato pa jo povlecite na drugo mesto.
	- Spreminjanje prikazanega dela fotografije: če želite na mreži prikazati le želeni del fotografije, podrsnite po fotografiji ali na njej približajte oz. oddaljite prste.
	- Vrtenje fotografije: dotaknite se fotografije, nato pa se dotaknite ikone  $\mathfrak{g}_{\mathsf{a}}$  da jo zavrtite, oz. ikone  $\mathbb{R} \setminus \mathbb{R}$ , da jo obrnete.
	- Dodajanje ali odstranjevanje obrob: privzeto so med fotografijami in ob robovih mreže prikazane obrobe. Dotaknite se možnosti **Okvir**, da jih odstranite.
- **3** Če želite shraniti kolaž, se dotaknite ikone . Za ogled shranjenega kolaža izberite **Albumi** > **Kolaži**.

## **Skupna raba fotografij in videoposnetkov**

V aplikaciji **Galerija** so naslednje možnosti za skupno rabo fotografiji in videoposnetkov:

• Skupna raba posamezne fotografije ali videoposnetka: dotaknite se fotografije ali

videoposnetka, nato pa se dotaknite ikone  $\overline{\mathcal{L}}$ o.

• Skupna raba več fotografij ali videoposnetkov: v albumu ali zavihku **Fotografije** se dotaknite več fotografij oziroma videoposnetkov in jih zadržite, da jih izberete, nato pa se

dotaknite ikone  $\mathcal{L}_{\bullet}$ .

## Varna skupna raba fotografij

Pred pošiljanjem fotografije lahko izbrišete občutljive podatke, kot so lokacija, čas in specifikacije kamere.

- **1** Odprite aplikacijo **Galerija**.
- **2** Izberite eno ali več fotografij in se dotaknite ikone  $\mathcal{L}_{\infty}$ .
- **3** V zgornjem levem kotu zaslona se dotaknite stikala za zasebnost. V prikazanem pogovornem oknu **Možnosti zasebnosti** vklopite stikali za možnosti **Odstranjevanje podatkov o fotografijah in Odstranjevanje podatkov o lokaciji, nato pa se dotaknite** možnosti **V redu**.
- $\bullet$  Če je bila pri snemanju fotografije onemogočena možnost **Oznaka lokacije**, pri dajanju fotografije v skupno rabo v pogovornem oknu **Možnosti zasebnosti** ne bo prikazano stikalo **Odstranjevanje podatkov o lokaciji**.

## **Organiziranje albumov**

Organizirajte fotografije in videoposnetke v albume, da si jih lahko zlahka ogledate.

## **Dodajanje albumov**

- **1** Izberite možnost **Galerija** > **Albumi**.
- **2** Dotaknite se ikone  $+\pi$ , poimenujte album in se dotaknite možnosti **V redu**.
- **3** Izberite fotografije ali videoposnetke, ki jih želite dodati, in jih nato premaknite ali kopirajte v album.

#### **Razvrščanje albumov**

- **1** V razdelku **Galerija** > **Albumi** > se dotaknite možnosti **Razvrščanje albumov**.
- **2** Zadržite ikono poleg albumov in jo povlecite, da prilagodite vrstni red.

Dotaknite se možnosti **Ponastavi** ali odprite razdelek > **Ponastavi**, da obnovite privzeti vrstni red.

#### **Spreminjanje naslovnic albuma**

- **1** Odprite razdelek **Galerija** > **Albumi** in se dotaknite albuma, ki ga želite nastaviti.
- **2** Odprite razdelek > **Spremeni naslovnico albuma** in izberite sliko, ki jo želite nastaviti kot naslovnico albuma.

#### **Premikanje fotografij in videoposnetkov**

- **1** Odprite album, dotaknite se fotografij in videoposnetkov, ki jih želite premakniti, ter jih zadržite, da jih izberete.
	-
- **2** Dotaknite se ikone > **Premakni v album** in izberite želeni album.
- **3** Ko premaknete elemente, ne bodo več v prvotnem albumu.
- **Albuma Vse fotografije** in **Videoposnetki** prikažeta vse fotografije in videoposnetke, shranjene v napravi.

Premikanje elementov med albumi ne bo vplivalo na prikaz v teh albumih.

## **Brisanje fotografij in videoposnetkov**

Dotaknite se fotografij, videoposnetkov ali albumov, ki jih želite izbrati, ter jih zadržite, nato pa izberite **Izbriši** > **Izbriši**.

**A** Nekaterih vnaprej nastavljenih albumov, vključno z albumi Vse fotografije, Moje **priljubljene**, **Videoposnetki** in **Kamera**, ni mogoče izbrisati.

Izbrisane fotografije in videoposnetki bodo začasno premaknjeni v album **Nedavno izbrisano** za časovno obdobje, po katerem bodo trajno izbrisani.

Če želite trajno izbrisati fotografije in videoposnetke, preden se obdobje hranjenja izteče, se dotaknite fotografij in videoposnetkov v albumu **Nedavno izbrisano**, ki jih želite izbrati, ter jih zadržite, nato pa izberite **Izbriši** > **Izbriši**.

## **Obnavljanje izbrisanih fotografij in videoposnetkov**

V albumu **Nedavno izbrisano** se dotaknite elementov in jih zadržite, da izberete tiste, ki jih

želite obnoviti, ter se dotaknite ikone  $\bigcup$ , da jih obnovite v prvotne albume.

Če je bil prvotni album izbrisan, bo ustvarjen nov.

## Dodajanje fotografij in videoposnetkov med priljubliene

Odprite fotografijo ali videoposnetek in se dotaknite ikone  $\heartsuit$ . Element bo prikazan v prvotnem albumu in v albumu **Moje priljubljene**.

## **Blokiranje albumov**

Blokirajte albume iz aplikacij drugih ponudnikov, da niso prikazani v Galeriji.

**1** Na seznamu **Drugo** se dotaknite albuma, ki ga želite blokirati.

- <span id="page-48-0"></span>**2** Odprite razdelek > **Ali želite blokirati ta album?**. Blokirane albume si je mogoče ogledati v aplikaciji **Datoteke**.
- **3** Če želite album odblokirati, odprite seznam **Drugo**, dotaknite se možnosti **Ogled blokiranih albumov** in se nato dotaknite možnosti **Odblokiraj** poleg albuma.
- Blokirati je mogoče samo nekatere albume v aplikaciji **Drugo**.

#### **Naj bodo slike, videoposnetki in albumi v Galeriji varni pred radovednimi očmi**

Skrijte zasebne slike, videoposnetke ali albume v Galerijo za še večjo brezskrbnost.

Najprej odprite razdelek **Galerija** > **Albumi**. Na voljo je naslednje:

• **Skrivanje slik ali videoposnetkov**: Dotaknite se, da odprete album, dotaknite se in

zadržite, da izberete slike ali videoposnetke, ki jih želite skriti, nato pa izberite • • > Skrij > **V redu**.

- **Skrivanje enega albuma**: Dotaknite se, da odprete album, ki ga želite skriti, in izberite > **Skrij album** > **V redu**.
- **Prikaz skritih slik, videoposnetkov ali albumov**: Na zavihku **Albumi** izberite > **Skriti predmeti**.

Preklopite lahko na ogled albumov in hitro poiščete želene elemente glede na album. V

aplikaciji **Skriti predmeti** izberite > **Ogled albumov**.

- **Ponovni prikaz slik ali videoposnetkov**: V razdelku **Skriti predmeti** se dotaknite in zadržite, da izberete slike ali videoposnetke, ki jih želite znova prikazati, nato pa se dotaknite možnosti **Prikaži znova**. Te slike in videoposnetki bodo nato obnovljeni v prvotne albume.
- **Ponovni prikaz enega albuma**: V možnosti Skriti predmeti odprite razdelek • > Ogled **albumov** in preklopite na ogled albumov. Dotaknite se albuma, ki ga želite znova prikazani,

in izberite > **Prikaži znova**.

# **Poudarki**

## **Predstavitev storitve Vrhunci**

Galerija samodejno ustvari albume Vrhunci iz vaših najboljših fotografij in videoposnetkov na podlagi podatkov o času, lokaciji in temi, ter ustvari tudi kratek videoizrezek, da se lahko sprehodite med spomini in takoj podoživite dobre čase.

• Za uporabo albuma **Vrhunci** izberite **Kamera** >  $\bigodot$  in omogočite možnost **Oznaka lokacije**.

• Albumi **Vrhunci** so ustvarjeni samodejno med polnjenjem naprave, ko je naprava povezana v omrežje Wi-Fi, zaslon izklopljen in je baterija dovolj napolnjena. Traja lahko nekaj časa, da bodo albumi ustvarieni.

Albumi Vrhunci ne bodo samodejno ustvarjeni, če ni dovolj ustreznih fotografij.

#### **Prikaz videoposnetkov iz albuma Vrhunci**

- **1** Izberite **Galerija** > **Vrhunci** in se dotaknite albuma.
- **2** Za predvajanje videoposnetka se dotaknite ikone

#### **Sprememba naslovnice albuma Vrhunci**

- **1** Na zavihku **Vrhunci** se dotaknite albuma.
- **2** V razdelku • > Spremeni naslovnico se dotaknite fotografije in se dotaknite možnosti .

#### **Skupna raba albuma Vrhunci**

Album **Vrhunci** lahko daste v skupno rabo s prijatelji kot videoposnetke ali slike.

#### **Skupna raba videoposnetkov iz albuma Vrhunci v obliki videoposnetkov**

- **1** Če ste uredili in izvozili videoposnetek iz albuma **Vrhunci**, je izvoženi videoposnetek na voljo v razdelku **Galerija** > **Albumi** > **Urejevalnik videa**.
- **2** Lahko se dotaknete in zadržite, da izberete videoposnetek v storitvi **Urejevalnik videa**, ter se za skupno rabo dotaknete ikone  $\overline{\mathcal{L}}$ o.

#### **Skupna raba videoposnetkov iz albuma Vrhunci v obliki slik**

Dotaknite se videoposnetka iz albuma **Vrhunci**, ki ga želite dati v skupno rabo z drugimi,

nato pa izberite > **Skupna raba**. Vaša naprava bo samodejno ustvarila sliko za videoposnetek, vi pa lahko upoštevate navodila na zaslonu in jo daste v skupno rabo z drugimi.

Sliko lahko daste v skupno rabo tudi v razdelku **Galerija** > **Albumi** > **Kolaži**, kjer so privzeto shranjene fotografije, ustvarjene za videoposnetke iz albuma Vrhunci.

## **Dodajanje ali odstranjevanje slik oziroma videoposnetkov iz albuma Vrhunci**

- **1** Na zavihku **Vrhunci** izberite album **Vrhunci**.
- **2** Nato so na voljo možnosti:
	- Dodajanje slik ali videoposnetkov: dotaknite se možnosti  $\Box^-$  in upoštevajte navodila na zaslonu, da izberete slike ali videoposnetke, ki jih želite dodati v album.

• Odstranjevanje slik ali videoposnetkov: dotaknite se slik in videoposnetkov, ki jih želite

odstraniti iz albuma, in jih zadržite, da jih izberete, nato pa se dotaknite možnosti in **Odstrani**.

#### **Preimenovanje albumov Vrhunci**

- **1** Na zavihku **Vrhunci** se dotaknite albuma.
- **2** Izberite > **Preimenuj** in vnesite novo ime.

#### **Brisanje albumov Vrhunci**

- **1** Na zavihku **Vrhunci** izberite album **Vrhunci**.
	-
- **2** V razdelku > **Izbriši** se dotaknite ikone **Izbriši**.
- Ko izbrišete posamezen album Vrhunci, ga ni mogoče obnoviti, fotografije in videoposnetki iz albuma **Vrhunci** pa ostanejo v galeriji.

# <span id="page-51-0"></span>**Aplikacije**

# **MeeTime**

## **Uporaba storitve MeeTime za klicanje**

Uporabite storitev MeeTime za opravljanje neprekinjenih videoklicev ali glasovnih klicev visoke kakovosti s stiki, ki imajo naprave Huawei (kot so telefoni in tablični računalniki), in dajanje svojega zaslona v skupno rabo med klici.

V primeru slabega signala omrežja bo zaradi tehnologije GPU Turbo ločljivost videoklica samodejno optimizirana. Zaradi pametnih algoritmov druga oseba jasno vidi vaš obraz, tudi pri opravljanju videoklica ponoči ali v temnih okoljih.

- **1** Prepričajte se, da je vaša naprava posodobljena na najnovejšo različico sistema.
	- Ta funkcija je na voljo samo v nekaterih državah in regijah.
	- Če aplikacija **MeeTime** ni vnaprej nameščena v napravi, jo lahko prenesete iz trgovine **AppGallery**.

#### **Uporaba brezplačne storitve MeeTime**

- Storitev MeeTime uporablja samo omrežje Wi-Fi ali mobilne podatke, zato te funkcije vaš operater ne bo zaračunal kot klice. Priporočamo, da to funkcijo uporabljate prek omrežja Wi-Fi.
- Če morate opraviti videoklic prek mobilnih podatkov, upoštevajte spodnji postopek za manjšo porabo mobilnih podatkov: na zaslonu **MeeTime** se dotaknite slike profila v zgornjem desnem kotu, da odprete zaslon **Nastavitve**, in nato vklopite stikalo **Varčevanje s podatki**.

#### **Vzpostavljanje videoklica ali glasovnega klica visoke kakovosti**

Uporabite storitev MeeTime za opravljanje videoklicev ali glasovnih klicev visoke kakovosti s stiki, ki imajo naprave Huawei (kot so telefoni in tablični računalniki), in dajanje svojega zaslona v skupno rabo med klici. V jasnih videoklicih lahko uživate tudi v temnih okoljih, med videoklici pa lahko prilagodite raven lepotnega načina.

- **1** Odprite **MeeTime** in upoštevajte navodila na zaslonu, da aktivirate storitev in jo omogočite.
- **2** Če želite vzpostaviti videoklic ali glasovni klic visoke kakovosti, se v aplikaciji **MeeTime**

pomaknite v razdelek **Stiki > MeeTime** in se dotaknite ikone ali poleg stika, ki je v svoji napravi omogočil storitev **MeeTime**.

**3** Med videoklicem se dotaknite zaslona in se nato dotaknite ikone  $\rightarrow$   $\sim$   $\sim$  , da vklopite funkcijo **Mehčanje**. Za prilagajanje ravni lepotnega načina povlecite drsnik v levo ali v desno.

- $\overrightarrow{v}$  · Za boliše videoklice naj bo naprava od vas oddaljena največ 1 meter (3,3 čevlje), zagotovite pa tudi, da je okolje dobro osvetljeno.
	- Funkcija za prilagajanje ravni lepotnega načina podpirajo samo nekateri izdelki.
- **4** Lahko se dotaknete možnosti , nato pa izvedite naslednje:
	- Dotaknite se ikone (0), da izklopite zvok storitve MeeTime.
	- **Dotaknite se ikone** (d), da uporabite zvočnik.
	- Dotaknite se ikone ( $\overline{\mathbb{C}}$ ), da preklopite na glasovni klic.
	- Dotaknite se ikone  $\left( \frac{C_1}{C_2} \right)$ , da daste zaslon v skupno rabo.
- Za prikaz ali upravljanje dnevnikov klicev se dotaknite možnosti **Klici**.

#### **Skupna raba zaslona naprave med klicem v storitvi MeeTime**

Med videoklicem MeeTime lahko zaslon daste v skupno rabo z drugo osebo in čečkate po njem. Druga oseba bo nato lahko videla vaš zaslon in čačke.

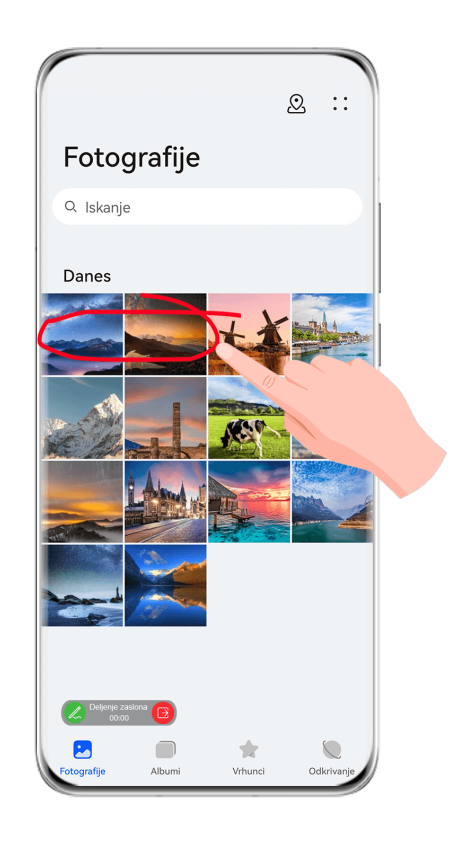

1 Med videoklicem se dotaknite zaslona, odprite razdelek  $\frac{1}{\sqrt{2}}$  in upoštevajte navodila na zaslonu za skupno rabo zaslona.

Ko je zaslon v skupni rabi, se za čečkanje po zaslonu dotaknite možnosti  $\mathbb{Z}.$ 

**2** Če želite prekiniti skupno rabo zaslona, se dotaknite ikone

#### <span id="page-53-0"></span>**Nastavitev telefonskih številk v storitvi MeeTime**

Storitev MeeTime lahko uporabljate z več kot eno telefonsko številko.

- **1** Na zaslonu **MeeTime** se dotaknite ikone slike profila v zgornjem desnem kotu, da odprete zaslon **Nastavitve**.
- **2** Dotaknite se ikone **Nastavitve številke**. Nato so na voljo možnosti:
	- Dotaknite se ikone  $\exists^-$ , da dodate dodatno telefonsko številko, če je povezana samo ena telefonska številka.
	- Dotaknite se ikone , da izbrišete katero koli številko ali dodate novo, če je povezanih več telefonskih številk.
	- S seznama **Številka za odhodne klice (ta naprava)** izberite eno od dodanih telefonskih številk, da jo nastavite kot privzeto številko.

# **Beležka**

## **Ustvarjanje zapiska**

Za sprotno zapisovanje vaših misli in idej lahko ustvarite zapiske z načinoma Pisanje z roko (za pisanje ali risanje vsebine) in Optično branje dokumenta ali s sočasno uporabo več zaslonov.

## **Dodajanje vsebine v zapisek**

- **1** V razdelku **Beležka** > **Opombe** se dotaknite možnosti .
- **2** Vnesite ime in vsebino zapiska. Nato so na voljo naslednje možnosti:
	- Dotaknite se ikone  $\heartsuit$ , da dodate kontrolni seznam.
	- Dotaknite se ikone  $\overline{A} =$ , da spremenite slog besedila, poravnavo odstavkov in ozadje.
	- Dotaknite se ikone , da vstavite sliko. Dotaknite se slike in jo zadržite, nato pa jo povlecite na želeno mesto znotraj zapiska.
	- Če želite organizirati svoje zapiske, da boste do njih lahko lažje dostopali in si jih ogledali, lahko ustvarjenemu zapisku dodate oznako.
- **3** Dotaknite se ikone  $\checkmark$ , da shranite zapisek.

#### **Dodajanje zapiska z optičnim branjem dokumentov**

**1** Odprite aplikacijo **Beležka** in odprite razdelek **Opombe** > > > **Optično preberi dokument**.

**2** Kamero naprave poravnajte s sliko ali datoteko, ki jo želite optično prebrati, in se

dotaknite ikone  $\mathbb{Q}$ , da začnete optično branje. Optično prebrane strani so shranjene v Beležki.

**3** Odprite razdelek **Ekstrahiraj besedilo** > **Shrani > Shrani slike in besedilo** >  $\checkmark$ , da shranite zapisek.

## **Ustvarjanje zapiskov z optičnim branjem potrdil in kartic**

Za nadaljnjo uporabo je omogočeno optično branje potrdil in bančnih kartic, na katere lahko zaradi preprečevanja kraje dodate vodni žig.

- **1** Odprite aplikacijo **Beležka** in odprite razdelek **Opombe** > > > **Dodaj kartico**.
- **2** Kamero usmerite v potrdilo ali bančno kartico, ki jo želite optično prebrati, in se dotaknite ikone  $\bigcirc$ . da jih zaporedoma posamično optično preberete. Za predogled optično prebranih kopij se dotaknite ikone  $\heartsuit$ .
- **3** (Izbirno) Če ročno poravnate nagib optično prebranih kopij, se za ponovni predogled dotaknite ikone  $\vee$ .
- **4** Če želite na optično prebrane kopije dodati vodni žig, se dotaknite možnosti **Celozaslonski vodni žig** ali **Enojni vodni žig**.
- **5** Dotaknite se ikone  $\Xi$ , da v zapisek vstavite urejeno optično prebrano kopijo.
- **6** Dotaknite se ikone  $\checkmark$ , da shranite zapisek.

#### **Dodajanje ročno napisanega zapiska**

Dodate lahko ročno napisane zapiske, da zabeležite svoje misli in navdihe, ki bi jih bilo težko izraziti z besedilom.

- **1** V razdelku **Beležka** > **Opombe** se dotaknite možnosti .
- **2** Dotaknite se ikone  $\mathbb{Z}$ , da v izbrani barvi napišete ali narišete vsebino, ki jo želite zabeležiti.
- **3** Dotaknite se ikone  $\checkmark$ , da shranite zapisek.

## **Ustvarjanje zapiskov s skupno rabo**

Spletne strani, slike, besedilo in preostale vsebine iz drugih aplikacij lahko daste v skupno rabo z Beležko.

Te funkcije ne podpirajo vse aplikacije.

 $\bullet$  Če v vaši napravi ni te možnosti, ta funkcija ni podprta.

- **1** V aplikaciji, ki podpira funkcijo skupne rabe, odprite vsebino, ki jo želite dati v skupno rabo (na primer spletno stran, sliko ali besedilo).
- **2** Dotaknite se gumba za skupno rabo in izberite možnost **Beležka**.
- **3** Upoštevajte navodila na zaslonu, da shranite vsebino v skupni rabi v obstoječ zapisek, oziroma ustvarite nov zapisek.

## **Ustvarjanje opravil**

Opravila lahko ustvarite, da spremljate osnovna dnevna dejanja, npr. sezname za dnevne nakupe, službena in gospodinjska opravila.

## **Dodajanje opravila in nastavitev opomnika zanj**

Dodate lahko opravilo in nastavite opomnik o času zanj.

Če ste opravilo označili kot pomembno, boste ob zaklenjenem zaslonu prejeli poziv s celozaslonskim opomnikom.

- **1** Pomaknite se v razdelek **Beležka** > **Opravila** in se dotaknite ikone .
- **2** Vnesite opravilo.
- **3** Dotaknite se možnosti  $\mathbb Q$ , nastavite čas opomnika, nato pa se dotaknite možnosti **V redu**.
- **4** Dotaknite se ikone , da označite opravilo kot pomembno.
- **5** Dotaknite se ikone **Shrani**, da shranite nastavitve.

#### **Nastavitev ponavljajočih se opomnikov za opravilo**

Če določite čas za opravilo, lahko zanj izberete način ponavljanja (npr. **Nikoli**, **Vsak dan**, **Vsak teden**, **Vsak mesec** ali **Vsako leto**), in naprava vam bo prikazovala ponavljajoče se pozive, da dokončate opravilo ob določenem času.

## **Upravljanje aplikacije Beležka**

Elemente aplikacije Beležka lahko razvrstite po kategoriji in jih premaknete v različne mape, izbrišete neželene elemente in daste elemente v skupno rabo.

Ko si v aplikaciji Beležka ogledujete seznam elementov ali posamezni element, se dotaknite vrstice stanja na vrhu zaslona, da se hitro vrnete na prvi element ali začetek elementa, ki si ga ogledujete.

## **Zaklepanje v aplikaciji Beležka**

Za zaščito zasebnosti lahko v Beležki uporabite funkcijo zaklepanja aplikacij ali nastavite geslo za beležke.

• **Če želite zakleniti aplikacijo Beležka**, izberite **Nastavitve** > **Varnost** > **Zaklepanje aplikacij**, upoštevajte navodila na zaslonu za vnos gesla za zaklepanje zaslona ali gesla za zaklepanje aplikacije po meri in vklopite stikalo poleg Beležke.

- **Če želite zakleniti posamezno beležko**, odprite beležko, ki jo želite zakleniti, izberite
	- > **Zakleni**, upoštevajte navodila na zaslonu za nastavitev gesla in se dotaknite ikone .

Če želite odkleniti beležko, izberite > **Odklepanje beležke**.

Če vaša naprava podpira odklepanje s prstnim odtisom ali obrazom in ste registrirali podatke o prstnem odtisu ali obrazu, lahko uporabite hitro preverjanje pristnosti na naslednji način: V razdelku **Beležka** > > **Nastavitve** > **Zaklepanje beležk** omogočite možnosti **Odklepanje z ID-jem za prstni odtis** in **Odklepanje s prepoznavanjem obraza**.

## **Razvrščanje elementov v aplikaciji Beležka**

V aplikacijo Beležka lahko dodajate zapiske in mape, razvrščate zapiske ali opravila po kategorijah v mape in celo dodajate barvne oznake.

Dodajanje map ali zapiskov:

- Dodajanje map: Dotaknite se možnosti **Vse opombe** ali **Vsa opravila** in odprite razdelek **Upravljaj** > **Nova mapa**. Preimenujte mapo in se dotaknite možnosti **Shrani**.
- Dodajanje zapiskov: Dotaknite se možnosti **Vse opombe** ali **Vsa opravila**, odprite mapo in se dotaknite možnosti **Novo**. Izberite barvno oznako, preimenujte zapisek in se dotaknite možnosti **Shrani**.

Če želite preimenovati ali izbrisati mapo ali zapisek, se dotaknite možnosti **Vse opombe** ali **Vsa opravila** in odprite razdelek **Upravljaj** > **Uredi**. Nato se dotaknite imena mape ali zapiska, da jo oz. ga preimenujete ali izbrišete.

Razvrščanje zapiskov in opravil:

• Na zaslonu **Vse opombe** podrsnite levo po elementu in se dotaknite ikone **de ali da**, da ga pripnete na vrh ali dodate med priljubljene.

Če si želite ogledati priljubljene elemente, se dotaknite možnosti **Vse opombe** in odprite razdelek **Moje priljubljene**.

• Na zaslonu **Vse opombe** ali **Vsa opravila** podrsnite levo po elementu, nato pa se dotaknite

ikone  $\ddot{\bullet}$ , da ga razvrstite v želeni zvezek.

• Dotaknite se in pridržite zapisek ali opravilo, izberite elemente, ki jih želite razvrstiti v isto

kategorijo, in se dotaknite ikone  $\Box$ , da jih premaknete v ciljno kategorijo.

 $\bullet$  Map in elementov v računih Exchange ni mogoče urejati.

## **Deljenje in izvoz elementov v aplikaciji Beležka**

S sodelavci ali bližnjimi lahko delite zapiske ali opravila v aplikaciji Beležka in jih celo izvozite v slike, obliko zapisa TXT in druge oblike zapisa.

Zapiske ali opravila lahko delite na naslednje načine:

• **Za deljenje posameznega zapiska ali opravila**: Na zaslonu **Vse opombe** ali **Vsa opravila**

odprite element, ki ga želite deliti, nato se dotaknite ikone do in jih delite ob pozivu. Zapiske je mogoče deliti z dotikom možnosti **Kot slika**, **Kot besedilo**, ali **V drugo napravo**.

• **Za deljenje več zapiskov**: Na zaslonu **Vse opombe** se dotaknite zapiska in ga zadržite,

izberite elemente, ki jih želite deliti, nato pa se dotaknite ikone  $\sim$ in jih delite ob pozivu. Zapiske lahko izvozite na enega od naslednjih načinov:

- **Izvoz kot slika**: Odprite zapisek, ki ga želite izvoziti, in odprite razdelek > **Kot slika** > **Shrani sliko**. Izvoženo datoteko boste našli v razdelku **Galerija**.
- **Izvoz kot dokument**: Odprite zapisek, ki ga želite izvoziti, odprite razdelek > **Izvozi kot dokument** ter upoštevajte navodila, da izberete obliko zapisa dokumenta, ki ga potrebujete.

Če si želite ogledati shranjene zapiske, odprite razdelek **Datoteke**, poiščite in odprite možnost **Documents**, nato se dotaknite možnosti **NotePad**.

Funkcije **Izvozi kot dokument** ni mogoče uporabiti za samo ročno napisane zapiske. Druge vrste zapiskov je mogoče izvoziti kot datoteke TXT ali HTML.

#### **Brisanje elementov v aplikaciji Beležka**

Elemente v aplikaciji Beležka lahko izbrišete na naslednja načina:

- Na zaslonu **Vse opombe** ali **Vsa opravila** podrsnite levo po elementu, nato pa se dotaknite
	- ikone  $\overline{\mathbf{w}}$ , da ga izbrišete.
- Dotaknite se in pridržite zapisek ali opravilo, ki ga želite izbrisati, izberite ali povlecite potrditvena polja za druge zapiske ali opravila, ki jih želite izbrisati, nato pa se dotaknite

 $ikone$   $\overline{w}$ 

Ko izbrišete element, se lahko dotaknete možnosti **Vse opombe** ali **Vsa opravila** in odprete razdelek **Nedavno izbrisano**, da poiščete izbrisani element. Če želite obnoviti izbrisan element, se ga dotaknite in ga pridržite ali pa se pomaknite na zaslon s podrobnostmi in se

dotaknite ikone $\bigcirc$ 

## **Sinhroniziranje elementov v aplikaciji Beležka**

**Sinhroniziranje podatkov e-pošte Exchange**: Podatke iz računa za e-pošto Exchange lahko sinhronizirate v beležko, da lahko vedno in povsod zabeležite pomembne dogodke.

- **1** V svoji napravi se prijavite v račun za e-pošto Exchange.
- **2** Podrsnite navzdol s seznama e-pošte Exchange, da sinhronizirate zapiske in opravila iz računa Exchange v aplikacijo Beležka. Ustrezni zapiski in opravila bodo samodejno ustvarjeni.

Za lažje upravljanje bo ustvarjena tudi mapa z imenom računa Exchange.

#### <span id="page-58-0"></span>**Tiskanje elementov znotraj aplikacije Beležka**

- **1** Na zaslonu **Vse opombe** odprite element, ki ga želite natisniti.
- **2** Pojdite v razdelek • > Natisni, izberite tiskalnik in ob pozivu konfigurirajte nastavitve za tiskanje.

# **Kompas**

## **Kompas**

#### **Ogled usmerjenosti in koordinat z aplikacijo Kompas**

Kompas pokaže, kam je usmerjena naprava, ter vašo trenutno zemljepisno dolžino in širino.

- **1** Aplikacijo Kompas lahko odprete na naslednja načina:
	- S sredine začetnega zaslona podrsnite navzdol, da prikažete iskalno polje, in poiščite možnost **Kompas**. Kot prvi rezultat bo prikazana vnaprej nameščena aplikacija **Kompas**.
	- Aplikacijo **Kompas** poiščite v mapi **Orodja**.
- **2** Usmerjenost in koordinate si lahko ogledate na naslednja načina:
	- Ko napravo držite vodoravno, bo na zaslonu kompasa prikazana smer, v katero je usmerjena naprava, in trenutne koordinate.
	- Ko napravo držite pokončno, bo na zaslonu kompasa prikazano iskalo zadnje kamere naprave ter smer, v katero je usmerjena naprava, in trenutne koordinate.

Če želite zakleniti trenutno smer, se dotaknite številčnice kompasa. Če skrenete s poti, bodo oznake številčnice postale modre.

Za optimalno natančnost med uporabo kompasa napravo držite povsem vodoravno ali pokončno.

# <span id="page-59-0"></span>**Nastavitve**

# **Prikaz in svetlost**

## **Uporaba načina udobja za oči**

Način udobja za oči lahko učinkovito zmanjša raven škodljive modre svetlobe in prilagodi zaslon tako, da so prikazane barve toplejše, s čimer zmanjšuje utrujenost oči in ščiti vaš vid.

## **Omogočanje in onemogočanje načina udobja za oči**

• Podrsnite z zgornjega desnega roba zaslona navzdol, da prikažete možnost **Nadzorna**

**plošča**, in se dotaknite ikone, da razširite podokno s stikali bližnjic (odvisno od modela naprave). Omogočite ali onemogočite možnost **Udobje za oči**. Dotaknite se možnosti **Udobje za oči** in jo zadržite za dostop do zaslona z nastavitvami.

• V razdelku **Nastavitve** > **Prikaz in svetlost** > **Udobje za oči** omogočite ali onemogočite možnost **Omogoči za ves dan**.

Ko je omogočen način udobja za oči, se v vrstici stanja prikaže ikona  $\bullet$ , zaslon pa ima rumen odtenek zaradi nižje ravni modre svetlobe.

#### **Nastavitev urnika za način udobja za oči**

Izberite **Nastavitve** > **Prikaz in svetlost** > **Udobje za oči**, omogočite možnost **Načrtovano**, nato pa nastavite možnosti **Začetek** in **Konec** na želene vrednosti.

## Prilagoditev filtra modre svetlobe v načinu udobja za oči

Izberite **Nastavitve** > **Prikaz in svetlost** > **Udobje za oči**, omogočite možnost **Omogoči za ves dan** ali nastavite možnost **Načrtovano**, nato pa prilagodite drsnik pod možnostjo **Raven** filtra, da izberete, kolikšen delež modre svetlobe želite filtrirati.

# **Biometrija in geslo**

## **Nastavitev prstnih odtisov**

V napravi lahko registrirate prstni odtis in ga nato uporabite za odklepanje zaslona ali dostop do funkcije sefa in zaklepanja aplikacij ter drugih možnosti.

## **Dodajanje prstnih odtisov**

**1** Izberite **Nastavitve** > **Biometrični podatki in geslo** > **ID za prstni odtis** ali **Nastavitve** > **Biometrični podatki in geslo** > **ID za prstni odtis** > **Upravljanje prstnih odtisov** (odvisno od modela naprave) in upoštevajte navodila na zaslonu za nastavitev ali vnos gesla za zaklenjen zaslon.

- **2** Dotaknite se možnosti **Nov prstni odtis** ali **Nov prstni odtis na zadnji strani** (odvisno od modela naprave), da začnete postopek registracije prstnega odtisa.
- **3** Konico prsta položite na senzor za prstne odtise. Ko začutite vibriranje, dvignite prst, nato pa pritisnite znova. Premikajte prst, dokler ni zajet cel prstni odtis.
- **4** Po končani registraciji se dotaknite gumba **V redu**.

Prst lahko zdaj položite na senzor za prstne odtise in tako odklenete zaslon.

#### **Preimenovanje ali brisanje prstnega odtisa**

- **1** Izberite **Nastavitve** > **Biometrični podatki in geslo** > **ID za prstni odtis** ali **Nastavitve** > **Biometrični podatki in geslo** > **ID za prstni odtis** > **Upravljanje prstnih odtisov**(odvisno od modela naprave) in vnesite geslo za zaklenjen zaslon.
- **2** V razdelku **Seznam prstnih odtisov** se dotaknite registriranega prstnega odtisa, da ga preimenujete ali izbrišete.

#### **Prepoznavanje prstnega odtisa**

Funkcija prepoznavanja prstnega odtisa omogoča ujemanje prstov z registriranimi prstnimi odtisi.

- **1** Odprite razdelek **Nastavitve** > **Biometrični podatki in geslo** > **ID za prstni odtis** ali **Nastavitve** > **Biometrični podatki in geslo** > **ID za prstni odtis** > **Upravljanje prstnih odtisov**(odvisno od modela naprave) in vnesite geslo za zaklenjen zaslon.
- **2** V razdelku **Seznam prstnih odtisov** se dotaknite možnosti **Prepoznaj prstni odtis**.
- **3** S prstom se dotaknite senzorja za prstne odtise. Prepoznani prstni odtis bo označen.

#### **Uporaba prstnega odtisa za dostop do sefa**

- **1** Izberite **Nastavitve** > **Biometrični podatki in geslo** > **ID za prstni odtis** ali **Nastavitve** > **Biometrični podatki in geslo** > **ID za prstni odtis** > **Upravljanje prstnih odtisov**(odvisno od modela naprave) in vnesite geslo za zaklenjen zaslon.
- **2** Vklopite stikalo za **Dostop do sefa** in upoštevajte navodila na zaslonu, da povežete prstni odtis s sefom.

Nato lahko izberete **Datoteke** > **Jaz**, se dotaknete možnosti **Varno** ter za dostop do sefa

uporabite prstni odtis.

Prepričajte se, da je vaša naprava posodobljena na najnovejšo različico sistema.

#### **Uporaba prstnega odtisa za dostop do zaklenjene aplikacije**

- **1** Odprite razdelek **Nastavitve** > **Biometrični podatki in geslo** > **ID za prstni odtis** ali **Nastavitve** > **Biometrični podatki in geslo** > **ID za prstni odtis** > **Upravljanje prstnih odtisov**(odvisno od modela naprave) in vnesite geslo za zaklenjen zaslon.
- **2** Vklopite stikalo **Dostop do zaklepanja aplikacij** in upoštevajte navodila na zaslonu, da povežete prstni odtis s funkcijo zaklepanja aplikacij.

Za dostop se lahko nato dotaknete zaklenjene aplikacije na začetnem zaslonu in uporabite prstni odtis.

## **Omogočanje in uporaba plačila s prstnim odtisom**

Prstni odtis lahko uporabljate za potrjevanje plačil v aplikaciji za plačevanje.

Pojdite v aplikacijo za plačevanje in upoštevajte navodila na zaslonu, da omogočite to funkcijo.

## **Prepoznavanje obraza**

Funkcija prepoznavanja obraza omogoča, da s podatki o obrazu odklenete napravo in dostopate do zaklenjenih aplikacij.

#### **Nastavitev prepoznavanja obraza**

- **1** Izberite **Nastavitve** > **Biometrični podatki in geslo** > **Prepoznavanje obraza** in vnesite geslo za zaklenjen zaslon. Če niste nastavili gesla za zaklenjen zaslon, upoštevajte navodila na zaslonu, da ga nastavite.
- **2** Nekatere naprave podpirajo funkcijo bujenja zaslona z dvigom naprave. Če v napravi najdete možnost nastavitve **Omogoči funkcijo bujenja z dvigom**, jo lahko po potrebi omogočite.
	- Elementi nastavitve se razlikujejo glede na napravo. Če vaša naprava ne zagotavlja posameznega elementa, ustrezna funkcija ni podprta.
- **3** Dotaknite se možnosti **REGISTRIRAJ OBRAZ**, svoj obraz postavite pred napravo in upoštevajte navodila na zaslonu, da registrirate podatke o obrazu.

## **Nastavljanje odklepanja z obrazom**

Na zaslonu **Prepoznavanje obraza** se dotaknite možnosti **Odkleni napravo** in izberite način odklepanja.

Nekatere naprave podpirajo možnost **Zahtevaj stik z očmi**. Ko je ta funkcija omogočena, morate imeti med odklepanjem naprave z obrazom odprte oči. Če v napravi ne najdete tega stikala, pomeni, da ta funkcija ni podprta.

Če ste omogočili funkcijo PrivateSpace, boste lahko odklepanje z obrazom uporabljali samo v storitvi MainSpace. Če ste dodali več uporabnikov, boste lahko odklepanje z obrazom uporabljali samo z računom lastnika.

## **Dostop do zaklepanja aplikacij z možnostjo prepoznavanja obraza**

Na zaslonu **Prepoznavanje obraza** omogočite **Dostop do zaklepanja aplikacij** in upoštevajte navodila na zaslonu, da v funkcijo zaklepanja aplikacij dodate podatke o obrazu. Za dostop do aplikacije se nato lahko dotaknete zaklenjene aplikacije na začetnem zaslonu in uporabite funkcijo prepoznavanja obraza.

#### **Povezovanje obraza s trezorjem za geslo**

Odprite zaslon **Prepoznavanje obraza** in omogočite možnost **Samozapolnitev uporabniških imen in gesel**.

<span id="page-62-0"></span>Pri prijavi v aplikacijo lahko uporabite prepoznavanje obraza za samodejno izpolnjevanje imena računa in gesla, shranjenega v trezorju za gesla.

#### **Povečanje varnosti naprave s prepoznavanjem obraza**

Omogočite možnost **Zahtevaj zaupanja vredno napravo**, ko uporabljate funkcijo odklepanja z obrazom, da se naprava odklene le, če zazna vaš obraz in je povezana z zaupanja vredno napravo.

Ta funkcija je privzeto onemogočena. Če jo želite omogočiti, odprite zaslon z nastavitvami funkcije **Prepoznavanje obraza**, dotaknite se možnosti **Zahtevaj zaupanja vredno napravo**, vklopite stikalo **Zahtevaj zaupanja vredno napravo** in upoštevajte navodila na zaslonu, da potrdite nastavitve.

Zaupanja vredna naprava je lahko poljubna naprava Bluetooth, ki jo je mogoče uporabljati za odklepanje, kot so slušalke, ura ali zapestnica.

#### **Onemogočanje ali brisanje podatkov o obrazu**

Pomaknite se na zaslon **Prepoznavanje obraza**, če želite:

- preprečiti, da bi nekatere funkcije dostopale do podatkov o vašem obrazu: onemogočite funkciji **Odkleni napravo**, **Dostop do zaklepanja aplikacij** ali druge funkcije, da jim preprečite uporabo podatkov o vašem obrazu. S tem ne boste izbrisali podatkov o svojem obrazu.
- izbrisati podatke o obrazu: dotaknite se možnosti **Izbriši podatke o obrazu**, da izbrišete podatke o obrazu. Če boste pozneje želeli uporabljati funkcijo prepoznavanja obraza, boste morali še enkrat registrirati svoj obraz.

# **Varnost**

## **Nastavitev kode PIN za kartico SIM**

Koda PIN je koda identitete kartice SIM in jo je mogoče nastaviti za zaklepanje kartice SIM. Po končani nastavitvi boste morali pravilno kodo PIN za odklepanje kartice SIM vnesti vsakič, ko vklopite napravo ali preklopite na novo napravo, da tako preprečite nepooblaščen dostop.

Če ste vnesli napačno kodo PIN in prekoračili največje dovoljeno število poskusov vnosa kode PIN, boste morali vnesti ključ za odklepanje kode PIN (PUK) in nato ponastaviti kodo PIN. Če prekoračite največje dovoljeno število poskusov vnosa kode PUK, bo vaša kartica SIM trajno blokirana.

Kodi PIN in PUK za vašo kartico SIM priskrbi operater. Število mest in največje dovoljeno število poskusov vnosa kod PIN in PUK določa operater.

- **1** Odprite razdelek **Nastavitve** > **Varnost** > **Koda PIN za kartico SIM**, da se odpre zaslon za kodo PIN za kartico SIM.
- **2** Omogočite možnost **Koda PIN za kartico SIM**, vnesite kodo PIN in se nato dotaknite možnosti **V redu**.

<span id="page-63-0"></span>Če želite spremeniti kodo PIN, se dotaknite možnosti **Spremeni kodo PIN kartice SIM** in upoštevajte navodila na zaslonu.

# **O telefonu**

## **Pravno obvestilo**

**Avtorske pravice © Huawei 2022. Vse pravice pridržane.**

Ta priročnik je zgolj referenčen. Dejanski izdelek, vključno z barvo, velikostjo in postavitvijo zaslona je lahko drugačen. Nobene izjave, informacije in priporočila v tem priročniku ne predstavljajo garancij nobene vrste, pa naj bodo izrecne ali nakazane.

Posodobljene podatke o telefonski številki in e-poštnem naslovu v svoji državi ali regiji poiščite na https://consumer.huawei.com/en/support/hotline.

Model: BNE-LX1

EMUI12.0\_01